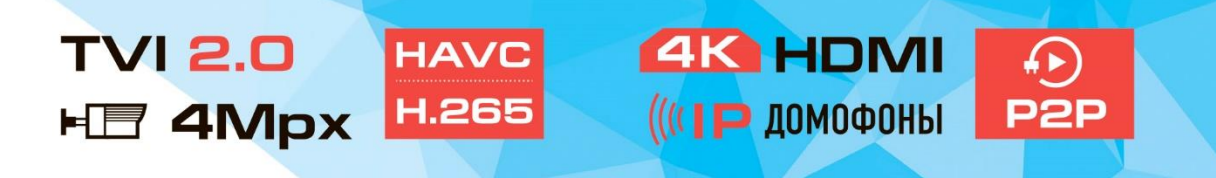

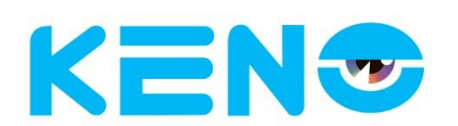

# **Сетевая IP камера KENO GREEN**

Руководство пользователя

2016

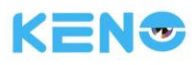

# Содержание

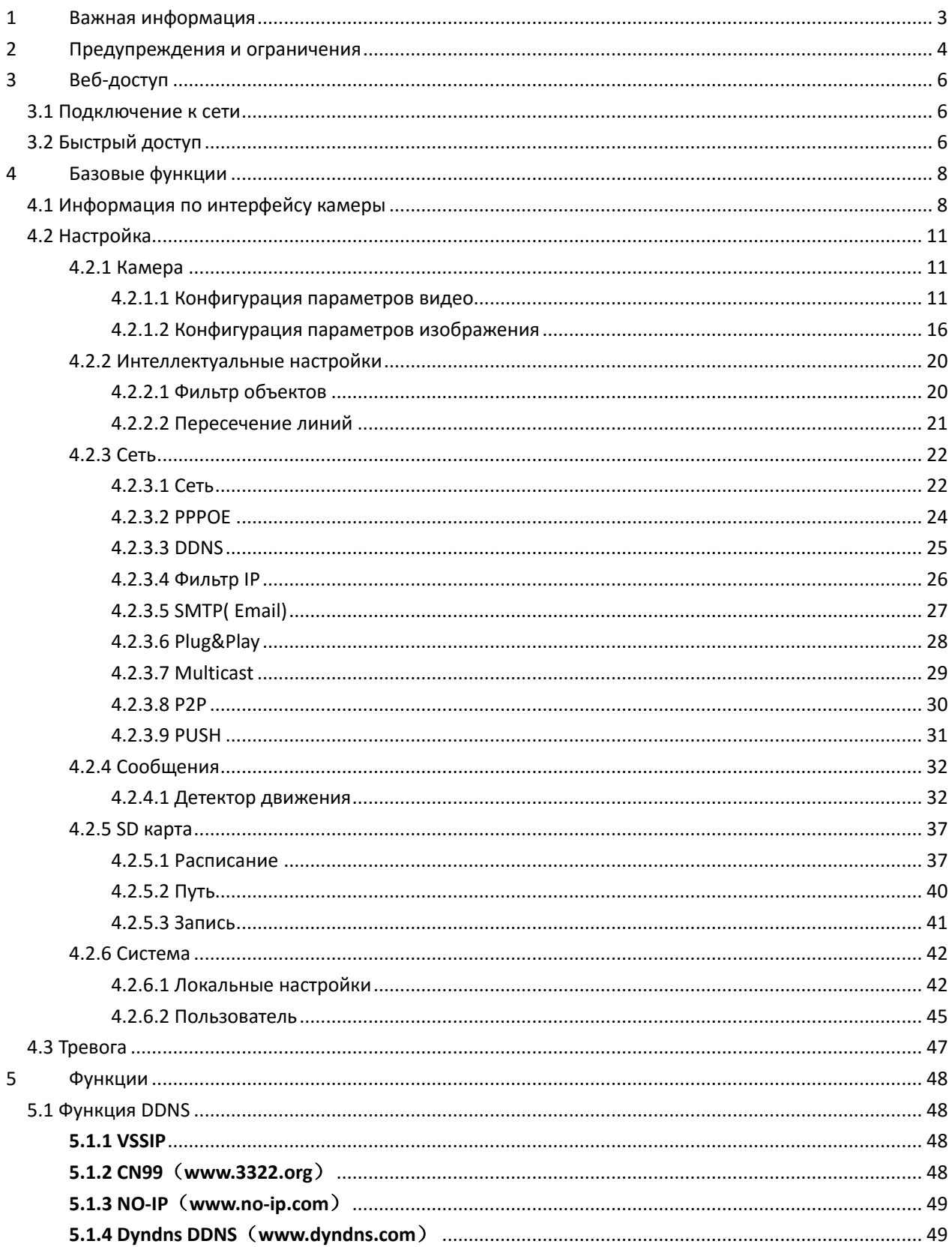

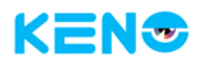

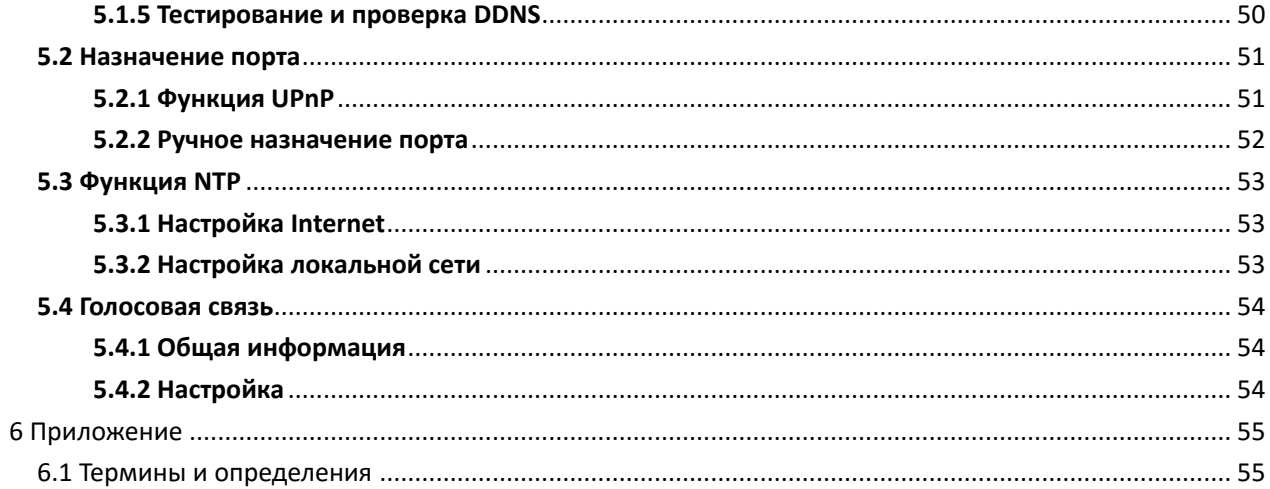

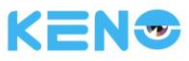

# <span id="page-3-0"></span>**1 Важная информация**

Пожалуйста, обратите внимание, что данное руководство носит, исключительно, рекомендательный характер.

Настоящий документ может содержать технические неточности или типографические ошибки.

Характеристики продуктов, описываемых в данном руководстве, могут быть изменены без предварительного уведомления.

Продукты, описываемые в настоящем руководстве, могут отличаться от вашего устройства. Данная информация приводится лишь для иллюстрации.

Для разрешения, возникающих вопросов, или для получения информации об изменении технических характеристик и/или дополнительной документации, пожалуйста, обратитесь в техническую поддержку компании KENO LLC RUS., по контактному телефону: 88001002132 или www.keno-cctv.ru/support

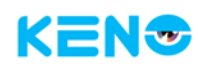

# <span id="page-4-0"></span>**2 Предупреждения и ограничения**

Содержание настоящего руководство служит для обеспечения гарантии того, что ваши операции с продуктом будут в точности соответствовать указаниям, приводимым в настоящем документе. Это поможет уберечь вас от ущерба здоровья или от материального ущерба. Поэтому, пожалуйста, внимательно ознакомьтесь с данным документом и сохраните его для использования при дальнейшей работе с продуктом.

Как показано ниже, превентивные меры предосторожности, они делятся на "Предупреждение" и "Внимание":

**Предупреждение: Невыполнение соответствующих инструкций, отмеченных как "Предупреждение", может привести к смерти или к серьезным травмам.**

**Внимание: Невыполнение соответствующих инструкций, отмеченных как "Внимание", может привести к травмам или к материальному ущербу.**

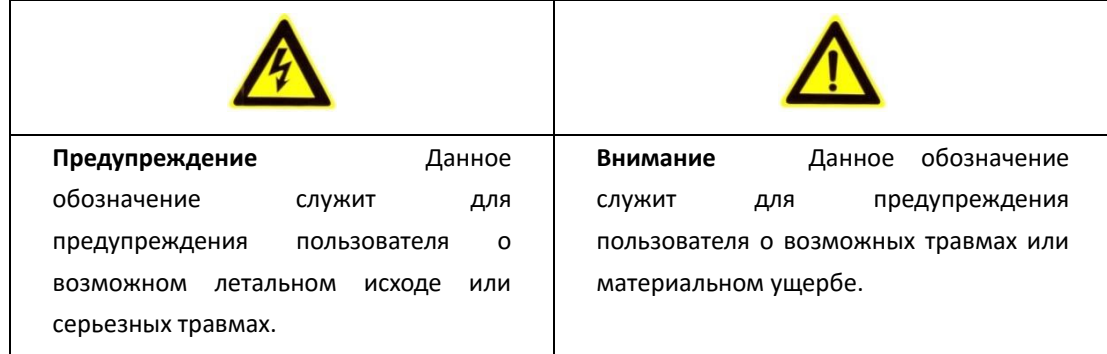

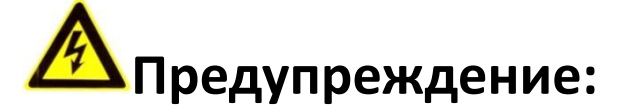

Пожалуйста, для питания устройства используйте подключение к сети типа БСНН (система безопасного сверхнизкого напряжения). Согласно МЭК 60950-1 система питания должна соответствовать номинальному напряжению DC 12 В и/или AC 24 В (в зависимости от модели вашей камеры) источника питания.

Если ваше устройство работает с ошибками, пожалуйста, обратитесь в департамент закупок или в ближайший сервисный центр. Не разбирайте устройство и не вносите никаких изменений в его конструкцию (в противном случае пользователь будет нести ответственность за результаты).

Для снижения риска возникновения пожара или поражения электрическим током, пожалуйста, не подвергайте продукт воздействию дождя или влаги.

Установка устройства должна выполняться профессионалами и соответствовать действующим региональным правилам и инструкциям.

Пожалуйста, при подключении устройства к проводке здания используйте предохранители или автоматические выключатели.

В инструкции даны указания по монтажу устройства на потолке: после установки, пожалуйста, убедитесь, что крепление устройства может выдержать вертикальную нагрузку 50 Н.

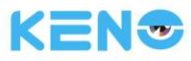

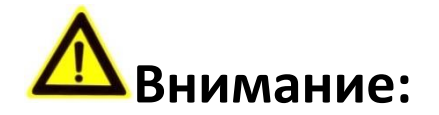

Перед включением камеры убедитесь, что питание подключено верно.

Пожалуйста, не роняйте устройство и не подвергайте его сильным ударам.

Пожалуйста, не прикасайтесь к сенсору оптического элемента. Для очистки от пыли используйте чистую ткань, слегка увлаженную спиртом. Если устройство не используется, пожалуйста, закрывайте линзы для защиты оптических элементов.

Избегайте фокусировки на ярком свете (например, на молнии, солнечном свете и т.п.), т.к. это может привести к тому, что изображение будет слишком ярким или к возникновению цветных вертикальных полос на экране (что не является неисправностью камеры) и повлияет на срок службы оптических элементов камеры.

Лазерный луч может выжечь оптические элементы. Если установка камеры выполняется вблизи источника лазерного излучения, пожалуйста, убедитесь, что оптические элементы не подвергаются воздействию лазерных лучей.

Избегайте установки камеры в местах, где она может подвергаться воздействию следующих факторов: влажность, пыль, высокая или низкая температура (номинальный рабочий температурный диапазон камеры: -14°F., + 140°F), сильные электромагнитные поля и т.д.

Избегайте установки камеры в местах, подверженных воздействию повышенной температуры. Обеспечьте достаточную вентиляцию в месте установки камеры.

При работе камера не должна подвергаться воздействию воды или другой жидкости.

При транспортировке камеры, пожалуйста, используйте заводскую упаковку или подходящую упаковку из материалов аналогичного качества.

Некоторые компоненты требуют регулярной замены: некоторые компоненты камеры (например, электролитические конденсаторы) требуют регулярной замены по причине их среднего срока службы. Срок службы конденсаторов может отличаться по причине работы в различных условиях окружающей среды и длительности работы. Пожалуйста, регулярно заменяйте конденсаторы. Для получения более подробной информации, пожалуйста, обращайтесь к вашим торговым представителям или в техническую поддержку компании KENO LLC RUC

# KEN<del>O</del>

### <span id="page-6-0"></span>Веб-доступ  $\overline{\mathbf{3}}$

# <span id="page-6-1"></span>3.1 Подключение к сети

Прежде всего, убедитесь, что камера подключена правильно. Кроме того, необходимо проверить состояние

тодключения ПК к локальной сети. Если подключение к локальной сети отображается как " \* \* \* \* \* \* \* \* \* \* \* \* \* место ошибка подключения.

IP-адрес камеры по умолчанию - 192.168.1.86. Пожалуйста, задайте IP-адрес, маску подсети и параметры шлюза для вашего ПК.

Убедитесь, что IP-адрес введен верно. После подключения вы можете проверить подключение к сети с помощью системной команды Ping.

# <span id="page-6-2"></span>3.2 Быстрый доступ

Сетевое подключение поддерживает различные браузеры, например, Internet Explorer, Firefox, Chrome и т.д. Для просмотра изображения камеры через Internet Explorer (IE), пожалуйста, выполните приведенные ниже действия:

Запустите Internet Explorer и выберите Tools/ Internet Options/ Security /Custom Level (Сервис/Свойства обозревателя/Безопасность/Задать уровень), и отметьте пункт "ActiveX Control and Plug-in" (Элемент ActiveX и плагины) и установите более низкий уровень безопасности.

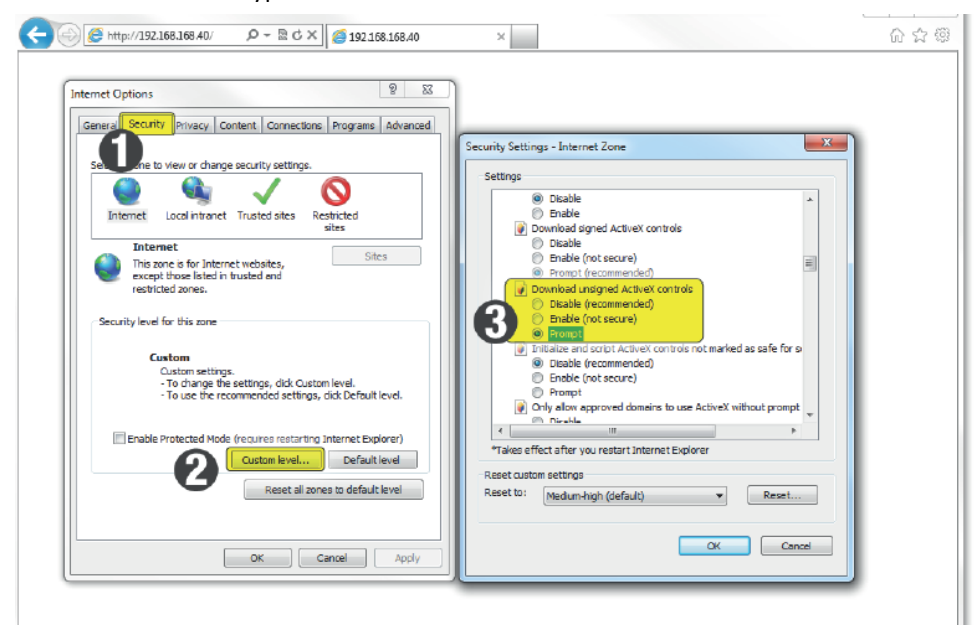

Рис. 3-1 Задание настроек для ActiveX Control and Plug-in (Элементы управления ActiveX и плагины)

Затем введите IP-адрес камеры в адресной строке браузера и нажмите ввод. На экране появится интерфейс

# www.keno-cctv.ru

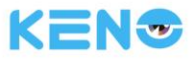

авторизации. Введите имя пользователя (логин) вашей камеры (по умолчанию: admin) и пароль (по умолчанию: 123456) и нажмите Log in (Вход).

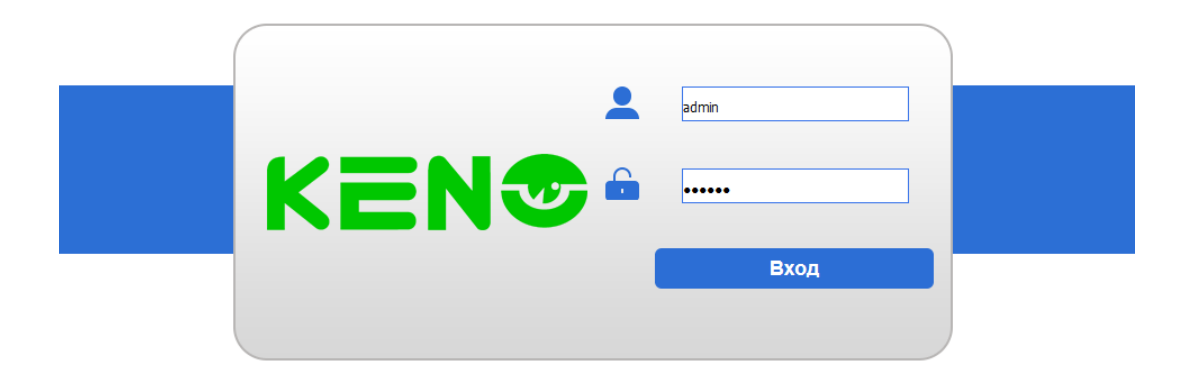

### *Рис. 3-2. Авторизация*

После авторизации появится следующий интерфейс с изображением ссылки "Please download the plug-in by clicking here" (Пожалуйста, нажмите для установки плагина). Перейдите по ссылке и установите плагин. После этого перезапустите браузер для повторной авторизации.

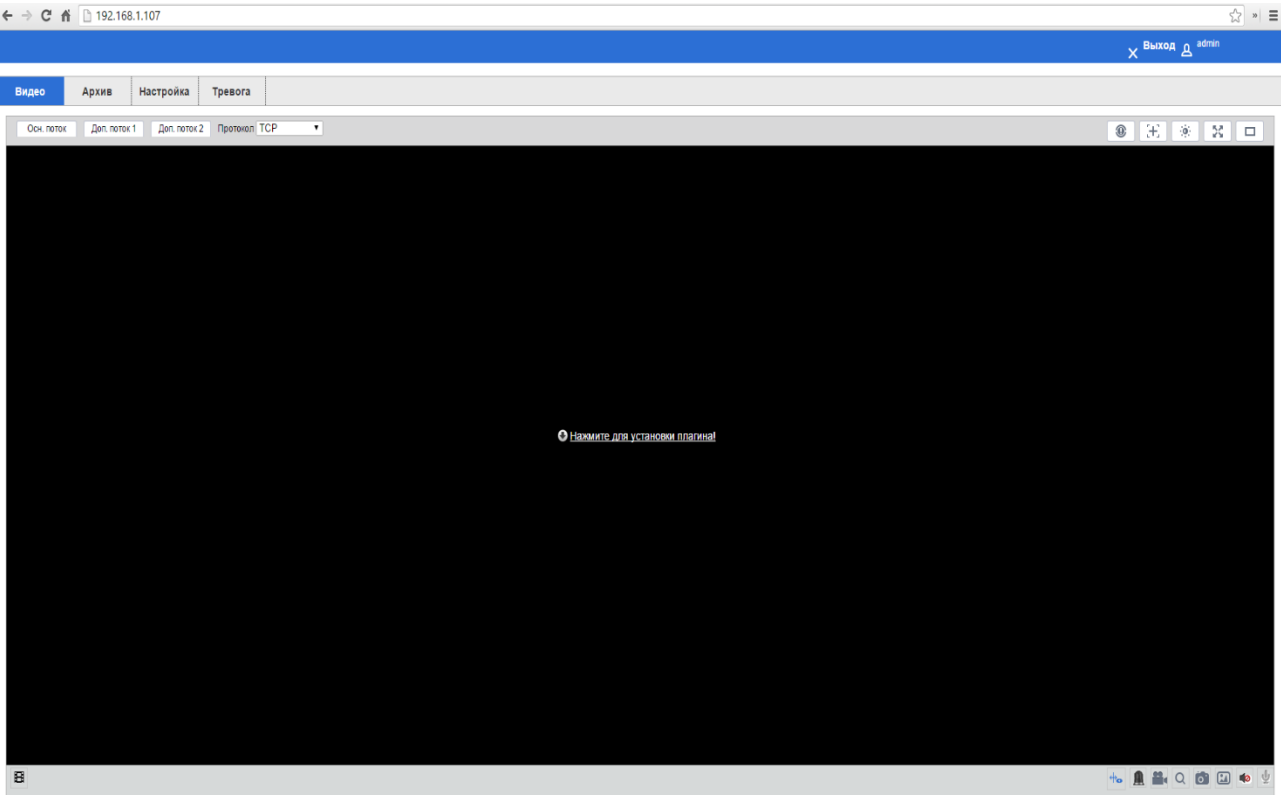

*Рис. 3-3. Загрузка плагина*

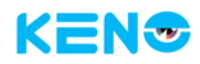

После установки плагина в интерфейс камеры в браузере будет выглядеть следующим образом:

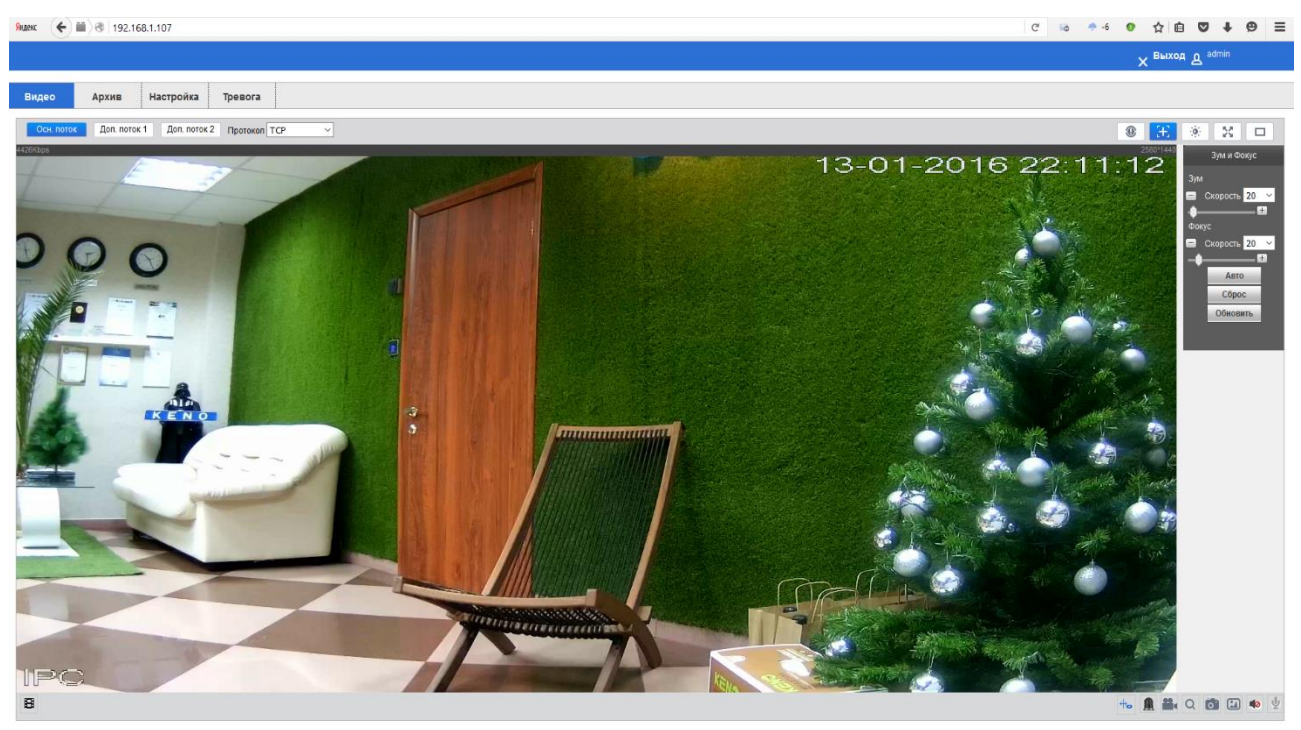

*Рис. 3-4. Интерфейс камеры в браузере*

Live (Видео): для просмотра изображения камеры. Playback (Архив): для просмотра записи на SD карте (для определенных моделей камер) Setup (Настройка): для настройки параметров камеры. Alarm (Тревога): для проверки журнала сигнализации.

# <span id="page-8-0"></span>**4 Базовые функции**

# <span id="page-8-1"></span>**4.1 Информация по интерфейсу камеры**

Нажмите "Live" (Видео) для перехода к интерфейсу просмотра изображения камеры:

# www.keno-cctv.ru

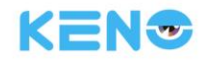

■ 8 192.168.1.107

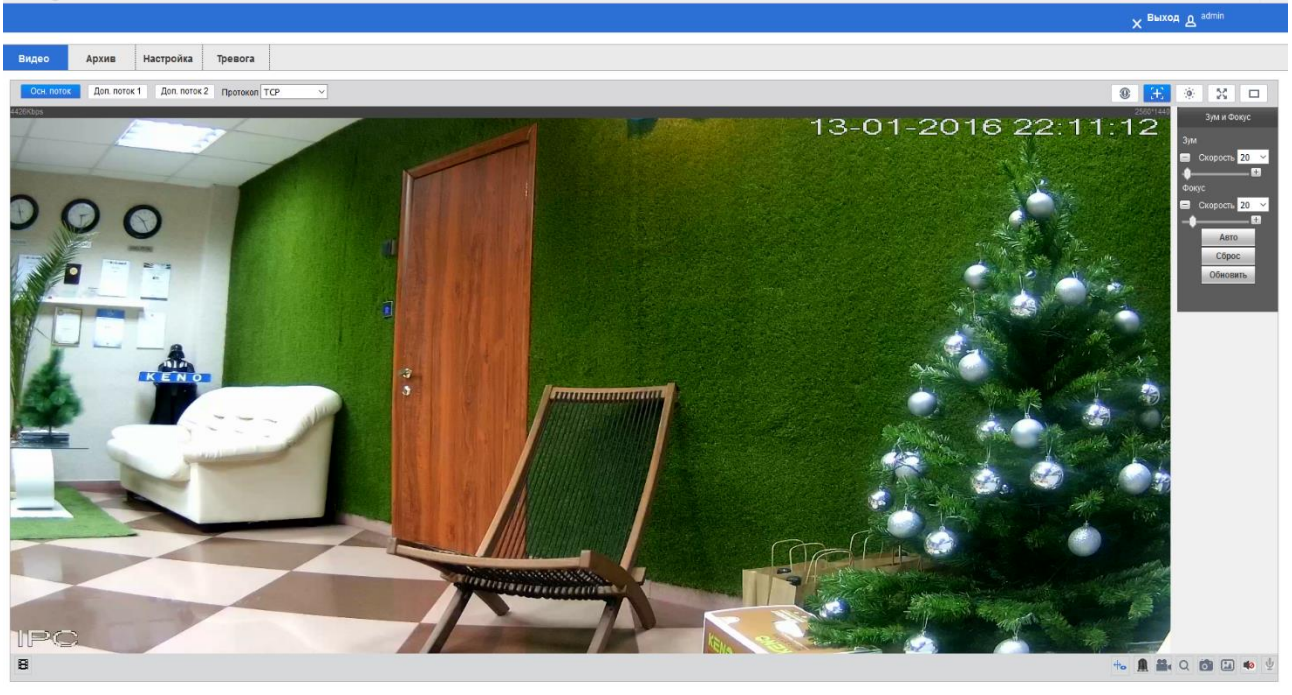

### **Потоки: Main Stream (Осн. поток), Sub Stream 1 (Доп. поток 1), Sub Stream 2 (Доп. поток 2)**

Осн. поток Видеопоток высокого (максимального) разрешения 1080p~1440p

Доп. поток 1

Видеопоток низкого разрешения CIF~D1

Доп. поток 2 Видеопоток среднего разрешения D1~720p

### **Protocol (Протокол): TCP/ UDP/ Multicast**

### **Просмотр локального видео (записанного на ПК):**

Нажмите **для выбора файла записи. Затем запустите воспроизведения видеофайла в интерфейсе** камеры.

### **Аналитика:**

Нажмите  $\bullet$ , справа будет отображаться интерфейс аналитики пересечения линий.

### **Конфигурация изображения:**

Нажмите , появится интерфейс конфигурации изображения.

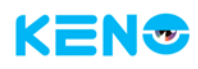

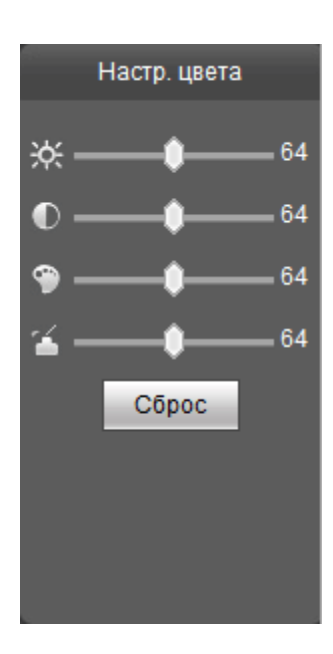

### **Полный экран:**

 $\mathbb{R}^{\mathbb{R}}$ , изображение будет показываться в полноэкранном режиме.

### **Оригинал/Масштабирование:**

Нажмите  $\Box$ , масштаб экрана будет изменен в соответствии с заданным коэффициентом.

### **Параметры дисплея:**

les l

Нажмите  $\overline{\Leftrightarrow}$ , чтобы отобразить/скрыть параметры дисплея.

### **Запись:**

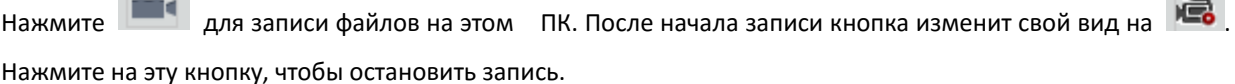

### **Цифровой зум:**

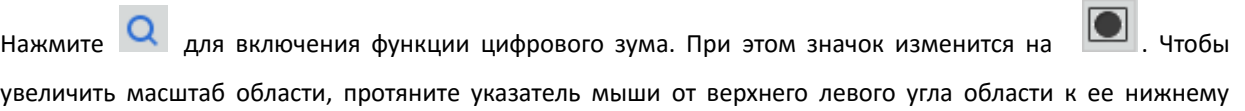

правому углу. Нажмите **одини** тобы вернуться к изображению камеры.

### **Снимок экрана:**

Нажмите для получения снимка экрана (одно изображение).

### **Тройной снимок экрана:**

Нажмите для получения снимка экрана (три изображения).

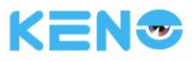

# <span id="page-11-0"></span>**4.2 Настройка**

<span id="page-11-1"></span>Нажмите【Setup】(Настройка) для входа в интерфейс настройки параметров камеры.

# **4.2.1 Камера**

# <span id="page-11-2"></span>**4.2.1.1 Конфигурация параметров видео**

Конфигурация параметров видео показана на рис. 4-1:

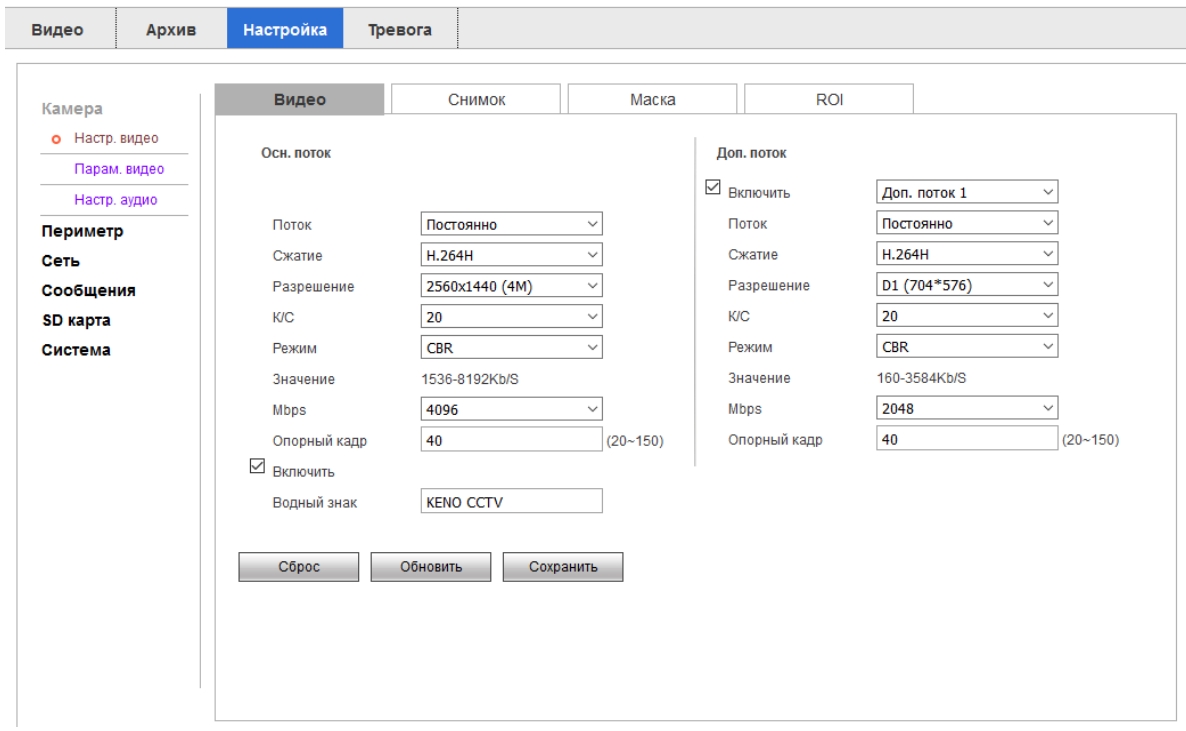

*Рис. 4-1. Параметры видео*

### Video configuration (Настр. видео) → Main Stream (Основной поток)

Конфигурация параметров видеопотока описана ниже:

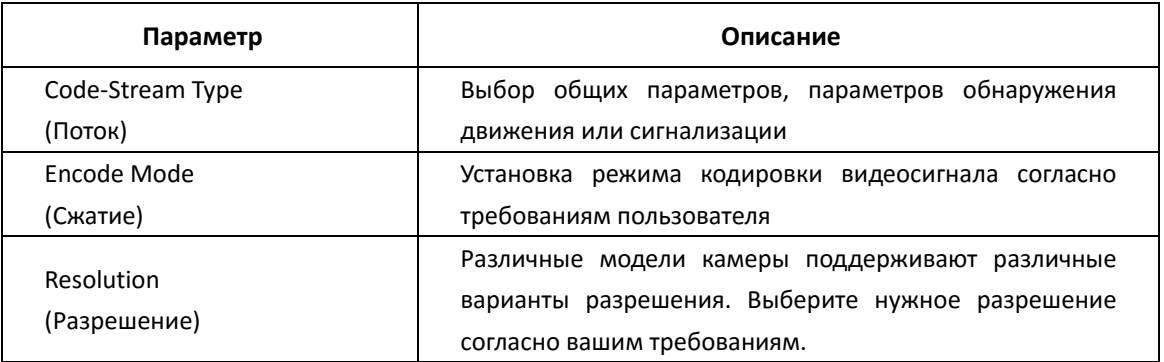

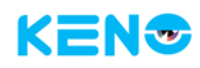

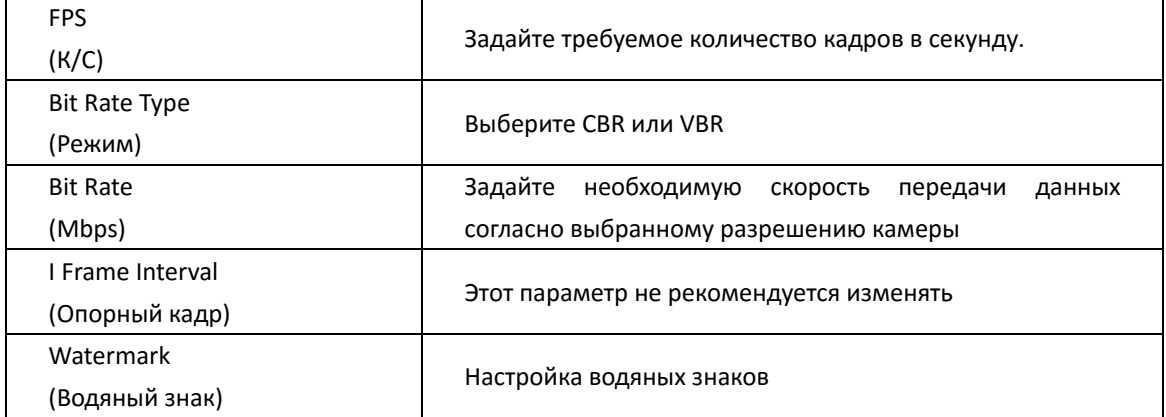

Чтобы сохранить внесенные изменения параметров, нажмите 【Save】(Сохранить).

Снимок экрана показан на рис. 4-2:

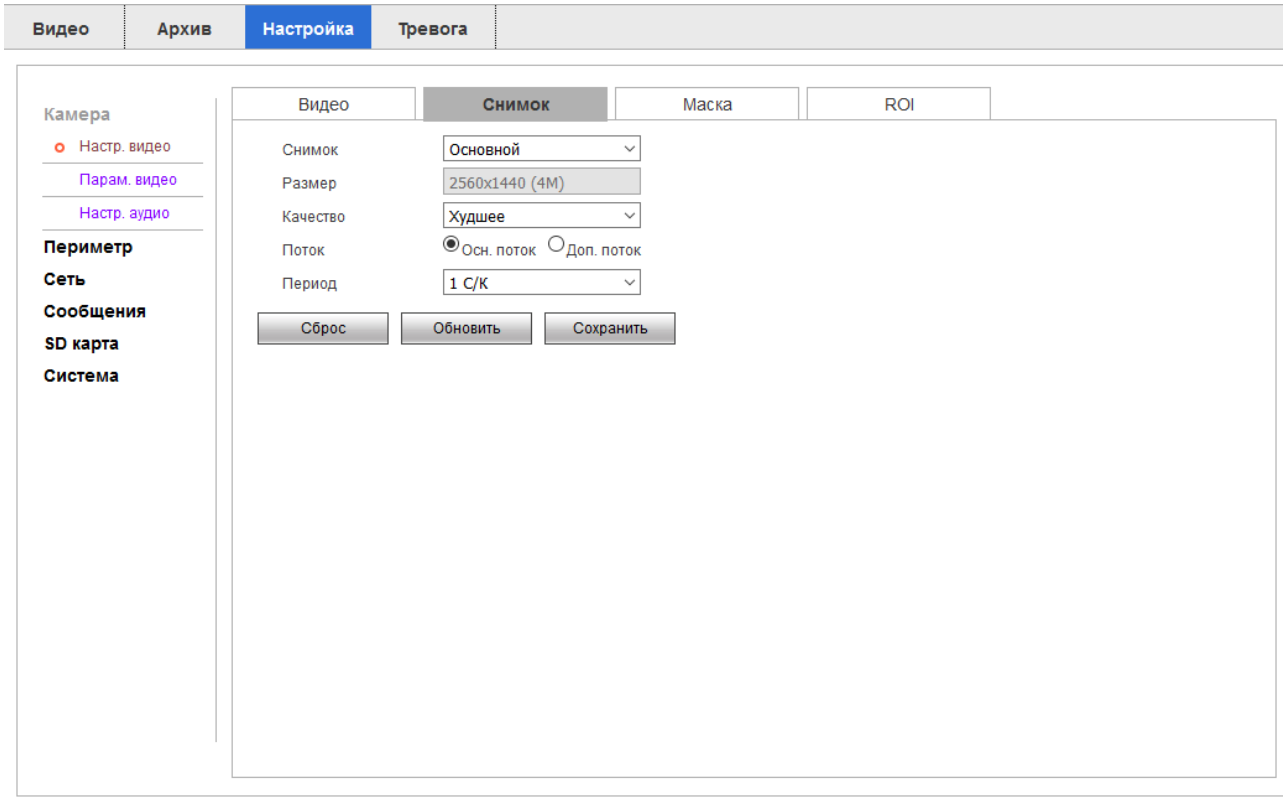

*Рис. 4-2 Снимок экрана*

**Video configuration (Настр. видео) → Snapshot (Снимок экрана)**

Камера сможет формировать снимки экрана автоматически, если были заданы определенные параметры. **Snapshot Type** (Снимок): вы можете выбрать General (Основной) или Event (Тревожный).

Image Size (Размер изображения): размер изображения определяется потоком данных снимка экрана. Используется одинаковое разрешение с потоком данных снимка экрана.

**Snapshot Stream** (Поток данных снимка экрана): можно выбрать как "Main Stream" (Основной поток) или "Sub Stream" (Дополнительный поток).

Picture Quality (Качество изображения): можно выбрать значение из диапазона 1-6 ( 6 - наилучшее

# www.keno-cctv.ru

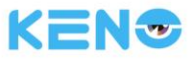

качество).

**Interval** (Период): интервал можно выбрать согласно требованиям пользователя.

Чтобы сохранить внесенные изменения параметров, нажмите 【Save】(Сохранить).

### **Video configuration (Настр. видео) → Overlay (Маска)**

### **Channel Title (Строка, заголовок канала) / Time Title (Время, заголовок времени)**

Заголовок канала задается, в соответствии с требованиями пользователя. При необходимости можно отображать на изображении имя канала и дату съемки. Для этого следует перетащить в нужное место желтые прямоугольники для отображения времени и даты и разместить имена каналов. После этого нужно нажать кнопку сохранения настроек.

Накладные элементы видео показаны на рис. 4-3:

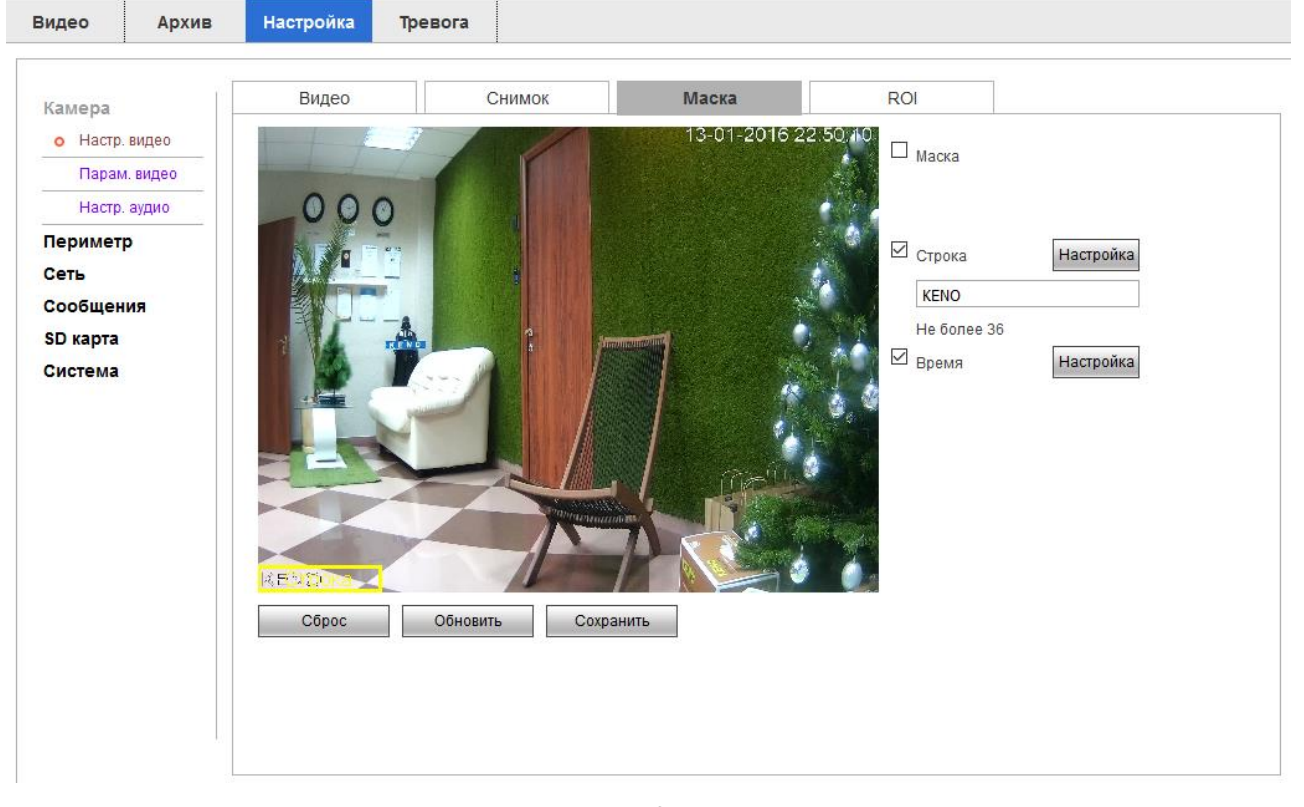

*Рис. 4-3. Накладные элементы*

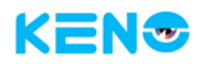

### **Privacy Masking (Маска):**

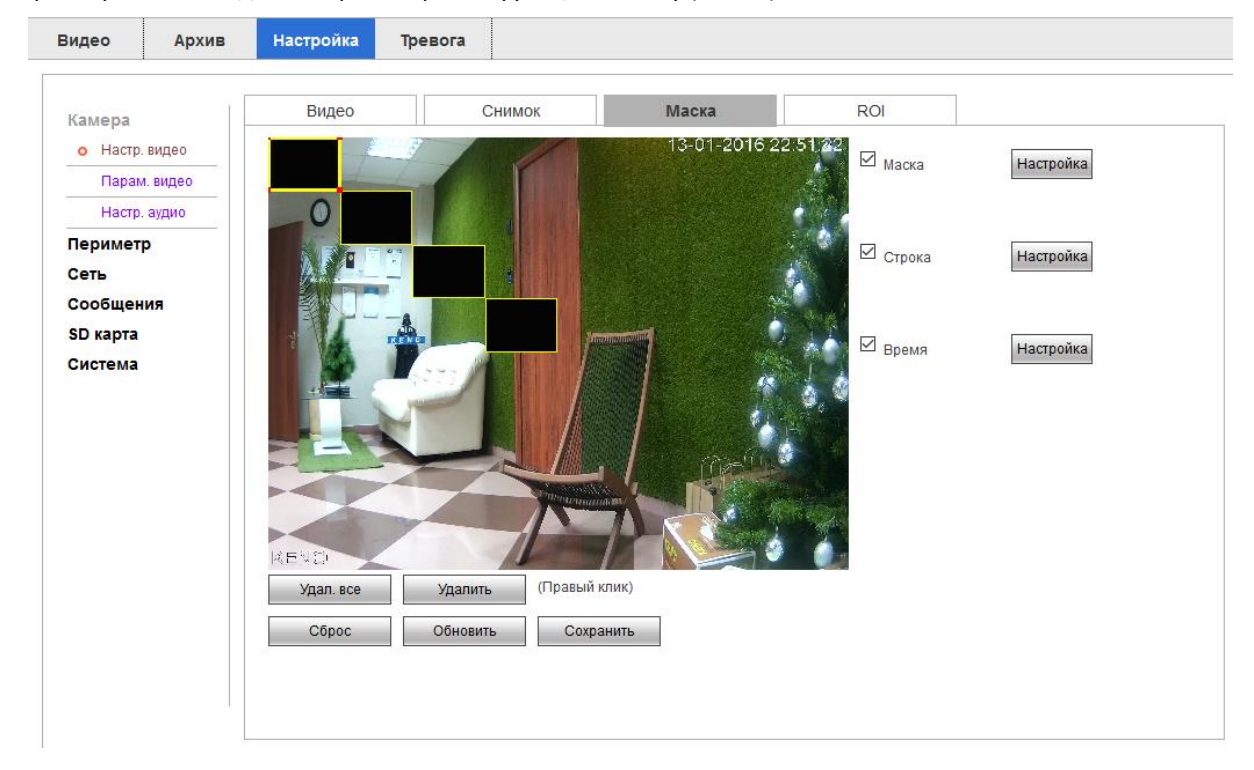

Параметры масок задаются при настройке функции Overlay (Маска)

*Рис. 4-4. Накладные элементы*

### **Zone setting (Маска):**

Нажмите левую кнопку мыши, перетащите указатель мыши по картинке и отпустите кнопку. Создание области закончено.

Камера позволяет формировать до 4 зон. Когда формирование зон закончено, нажмите кнопку Ок.

Выберите нарисованную область и, нажмите Delete (Удалить) или нажмите правую кнопку мыши для удаления области.

После изменения соответствующих параметров, нажмите кнопку Ок. Настройки будут сохранены.

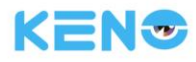

### **Interest Area (ROI):**

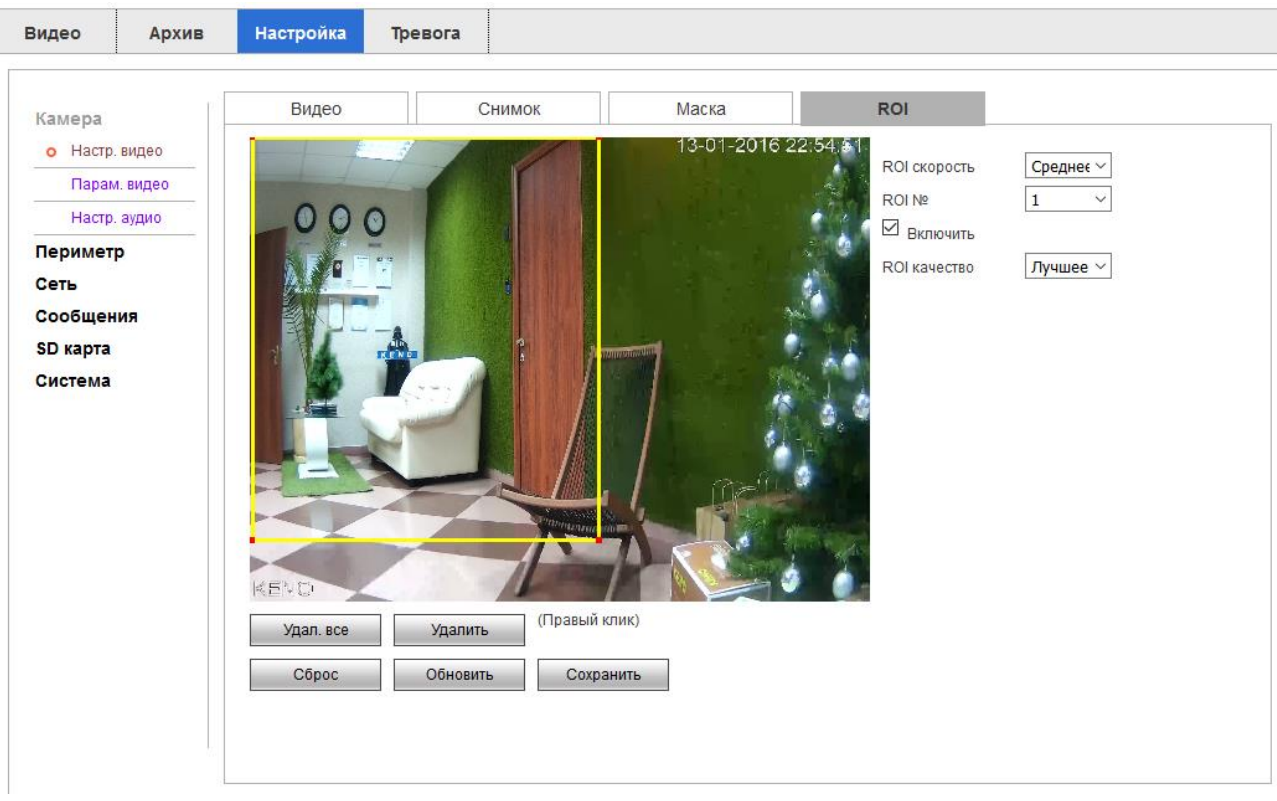

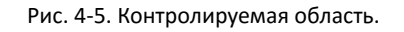

<span id="page-15-0"></span>Чтобы создать контролируемую область изображения, протяните указатель мыши от верхнего левого угла области к ее нижнему правому углу. Изображение в пределах контролируемой области станет более четким. При необходимости можно задать дополнительные контролируемые области, но не более 4. RONI FPS (за пределами контролируемой области): чем меньше количество кадров в секунду, тем более четкое изображение в пределах контролируемой области.

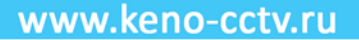

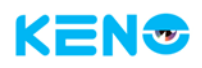

### **4.2.1.2 Конфигурация параметров изображения**

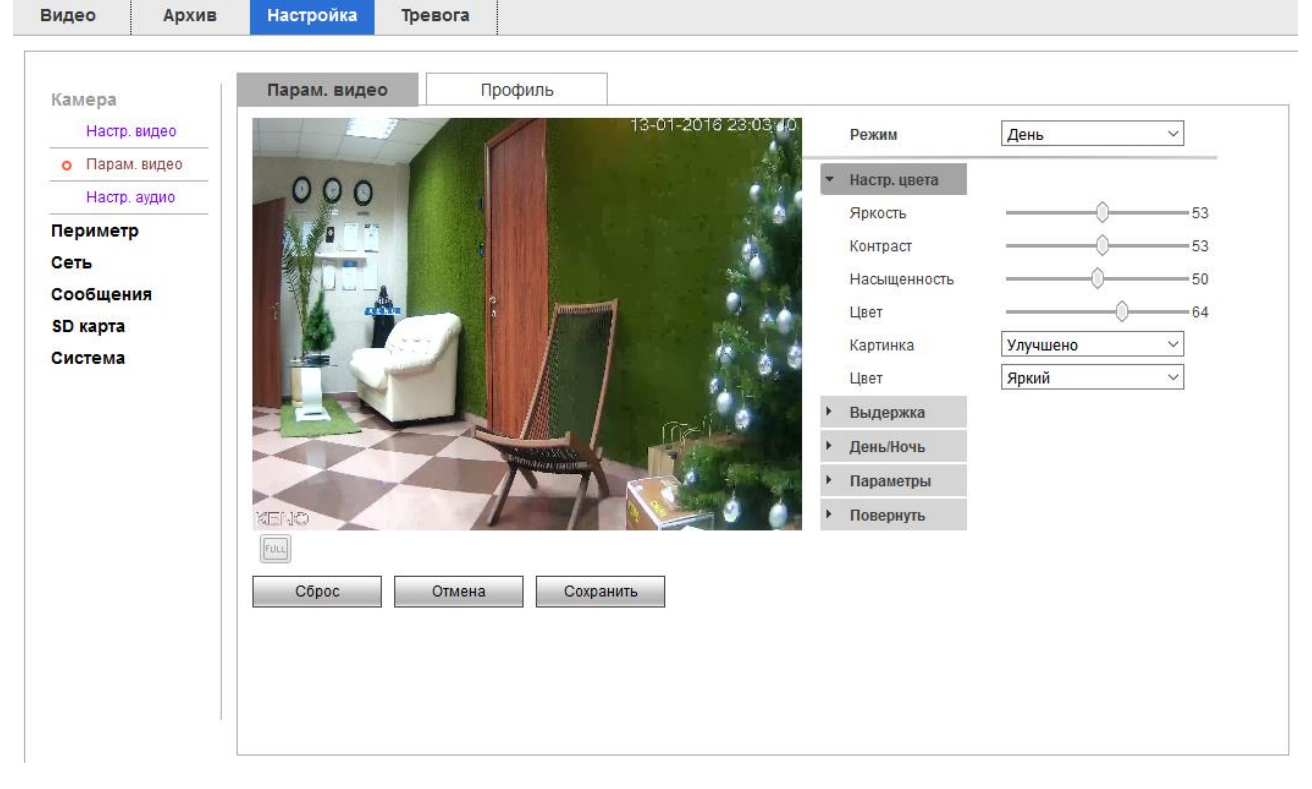

Конфигурация параметров изображения показана на рис. 4-6:

Рис. 4-6. Конфигурация параметров изображения.

### **Image configuration (Парам. видео)→ Image configuration (Парам. видео)**

Для упрощения настройки параметров изображения пользователь может обращаться к файлу конфигурации. Выберите "day" (день), "night" (ночь) или "general" (Базовый) согласно ситуации.

### **Конфигурация изображения:**

Пользователь может определять параметры изображения камеры, такие как "Brightness" (Яркость), "Contrast" (Контраст), "Saturation" (Насыщение), "Hue" (Цветность), "Image Mode" (Режим изображения), "Color Mode" (Цветовой режим).

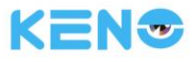

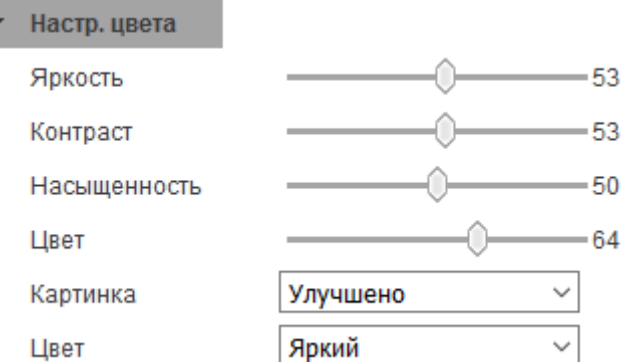

*Рис. 4-7. Конфигурация параметров изображения.*

**Image Mode (Картинка, режим изображения):**

**Transparent (Улучшено):** Увеличивает резкость изображения. Темные участки изображения станут темнее, а светлые - светлее.

**Real (Реально):** Уменьшает резкость изображения. Изображение приобретает более реалистичную расцветку

### **Настройка экспозиции:**

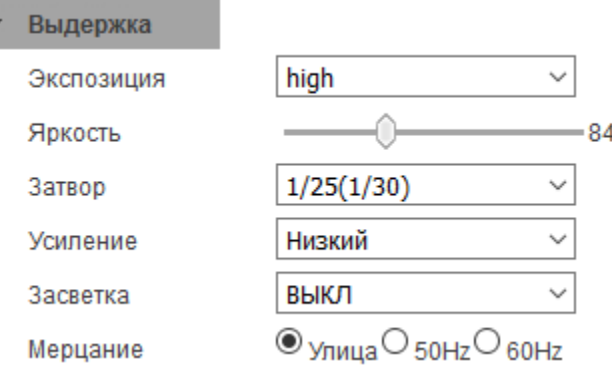

*Рис. 4-8. Настройка экспозиции*

**Exposure Mode (Экспозиция):** Электронный затвор камеры может иметь различную скорость срабатывания для различных режимов работы камеры. Выберите скорость затвора камеры или задайте режим автоматической настройки скорости затвора. При этом камера сможет автоматически подбирать скорость срабатывания затвора в зависимости от яркости изображения.

**Gain Regulate (Усиление):** Используется для настройки верхнего предела усиления. Пользователь может выбрать разные уровни усиления в зависимости от фактической ситуации.

**Day and Night (День/Ночь):**

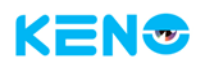

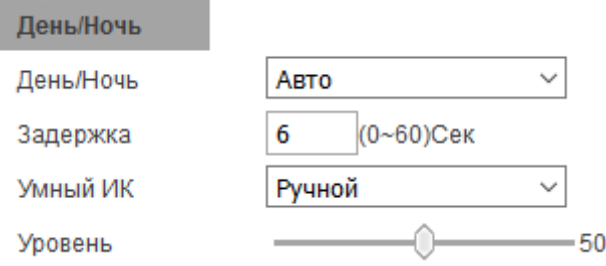

**Day & Night (День/Ночь):** В этом меню можно выбрать следующие варианты: "Auto" (Авто), "Color" (Цвет), "Black & White" (Черно-белый).

В режиме "Color" (Цвет) изображения остаются цветными.

В режиме "Black & White" (Черно-белый) изображение будет черно-белым.

В режиме "Auto" (Авто): камеры выбирает настройки режима день/ночь автоматически согласно окружающим условиям.

**Buffer Times (Задержка):** Режим изображения будет изменяться как день/ночь после истечения времени буферизации.

### **Image Enhance (Параметры):**

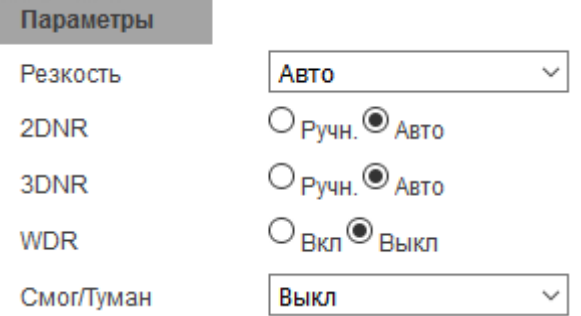

*Рис. 4-10. Изменение изображения*

**WDR:** Подходит для моделей камеры с динамическими функциями. Некоторые модели камер поддерживают регулировку динамического диапазона. Пользователь может определить значение динамического диапазона для изменения степени WDR согласно требованиям.

**3Ddenoise:** Используется для снижения шумов изображения. Пользователь определяет, будет ли функция введена или выведена в конкретной ситуации.

**Through the Fog (Смог/Туман):** Пользователь может выбрать "disable" (Выкл.), "weak" (Слабый), "Medium" (Средний), "Strong". (Сильный). Данная настройка поможет распознать объект в условиях влажной, туманной погоды.

*Рис. 4-9. День или ночь*

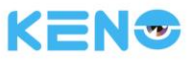

### **Image Transform (Повернуть):**

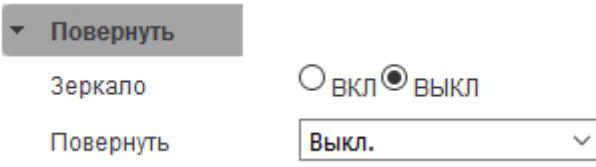

*Рис. 4-11. Трансформация изображения*

**Mirror (Зеркальное отображение):** Пользователь может изменить ориентацию изображения в любой момент.

### Примечание:

<span id="page-19-0"></span>В настоящем документе основные параметры на дисплее управления в разделе настроек дисплея содержат все возможные варианты настроек для всех моделей камеры. Ваша модель камеры может иметь только некоторые варианты в соответствующих разделах. Пожалуйста, проверяйте фактические настройки согласно типу вашей камеры. При изменении некоторых параметров потребуется перезагрузка камеры. Некоторые опции не могут использоваться одновременно.

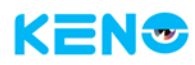

# **4.2.2 Интеллектуальные настройки**

Данные настройки позволяют задать параметры функции контроля периметра.

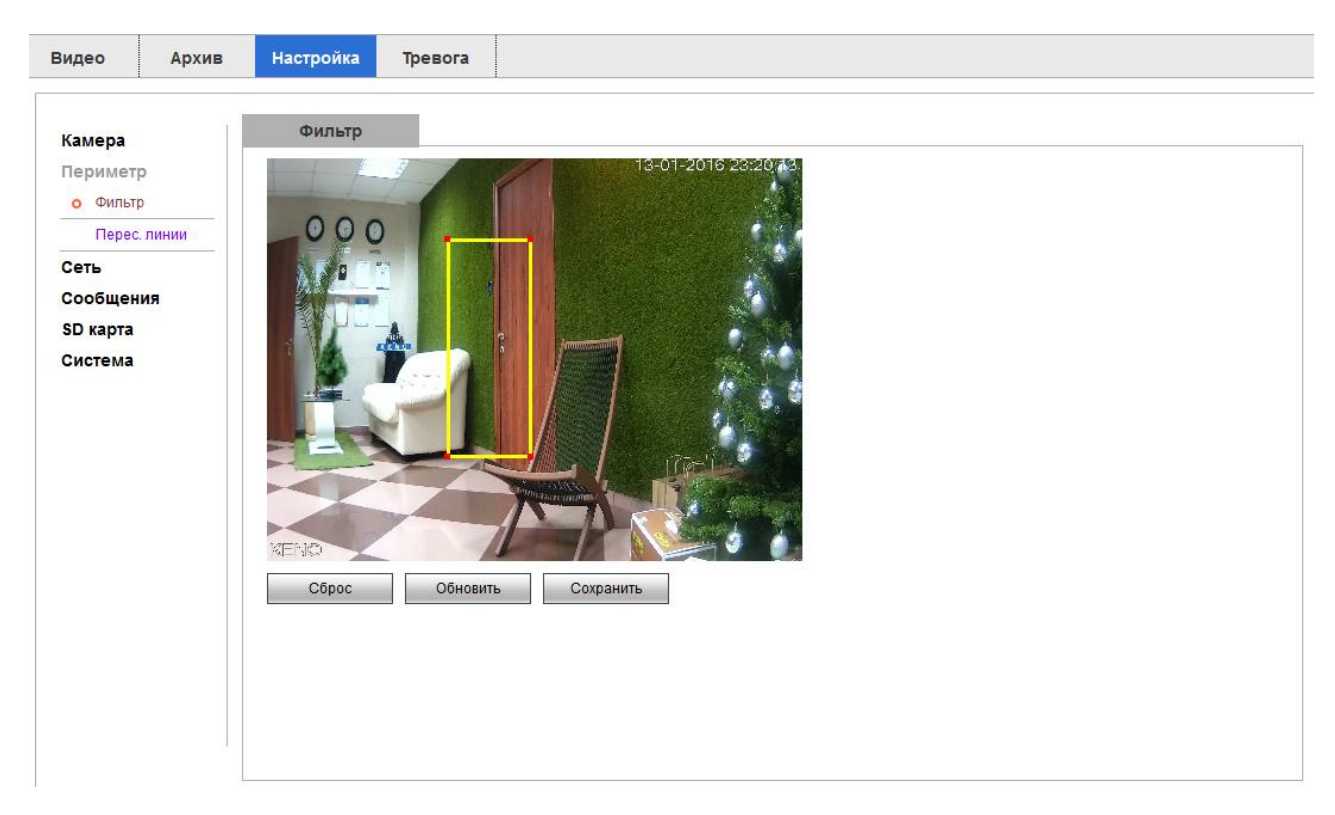

### <span id="page-20-0"></span>**4.2.2.1 Фильтр объектов**

*Рис. 4-12. Фильтр объектов*

Если размер объекта меньше заданного размера фильтра, то при пересечении объектом контролируемого периметра никаких действий предприниматься не будет (не будет сигнализации).

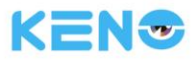

# 4.2.2.2 Пересечение линий

<span id="page-21-0"></span>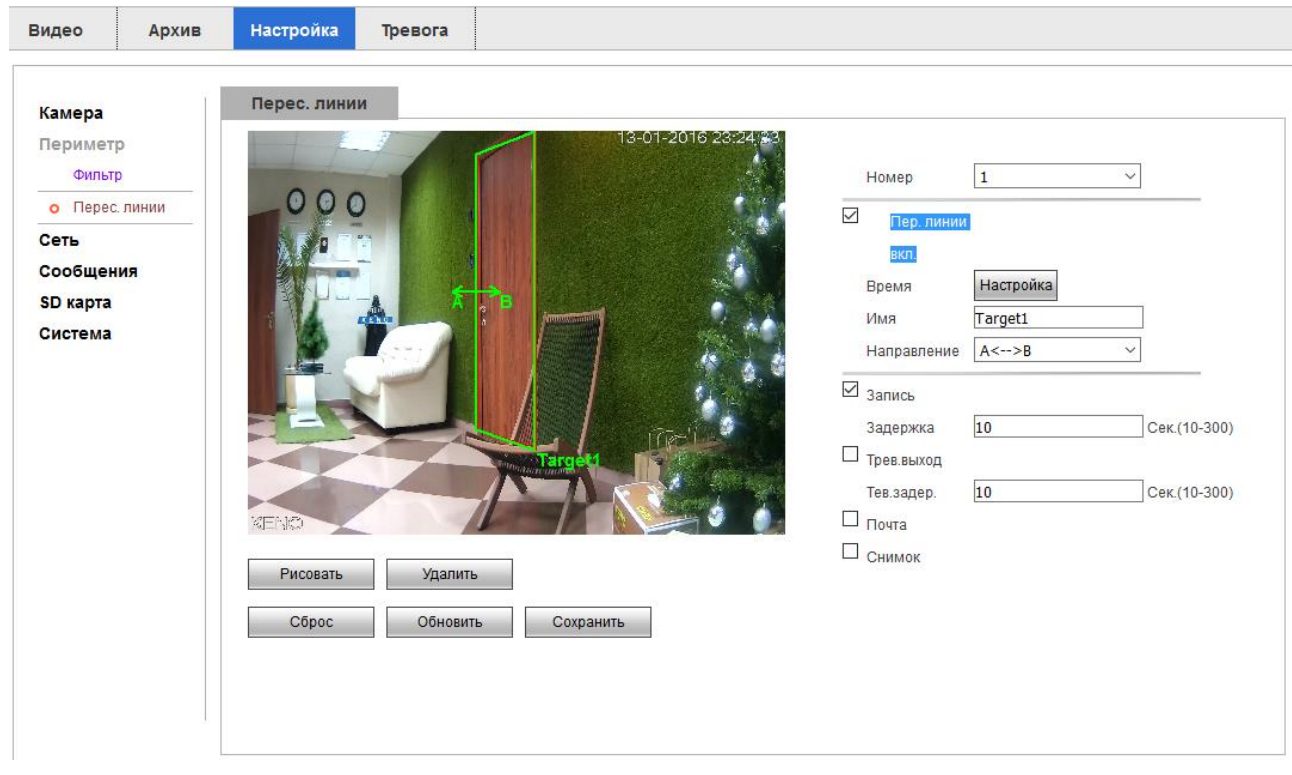

Рис. 4-13. Периметр (контрольная линия)

Данные настройки позволяют задать параметры функции контроля периметра. Вам необходимо активировать эту функцию и определить параметры (условия) ее срабатывания.

1) Активируйте функцию контроля периметра (если функция не активируется, проверьте, включена ли функция обнаружения движения. Если она включена, то отключите ее и затем активируйте функцию контроля периметра). Одновременно Периметр и Детектор движения работать не будут.

2) После этого задайте условия срабатывания функции. Задать можно до 4-х правил.

3) Вернитесь к интерфейсу просмотра изображения камеры. На изображении вы увидите "растяжки" (контрольные линии или правила), которые вы нарисовали. При срабатывании функции вы увидите снимки экранов в окне "Display alarm subscription" (Тревога).

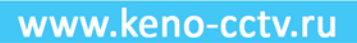

☆ 白 図

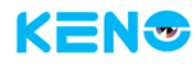

 $\leftarrow$  (4)  $\leftarrow$  192.168.1.107

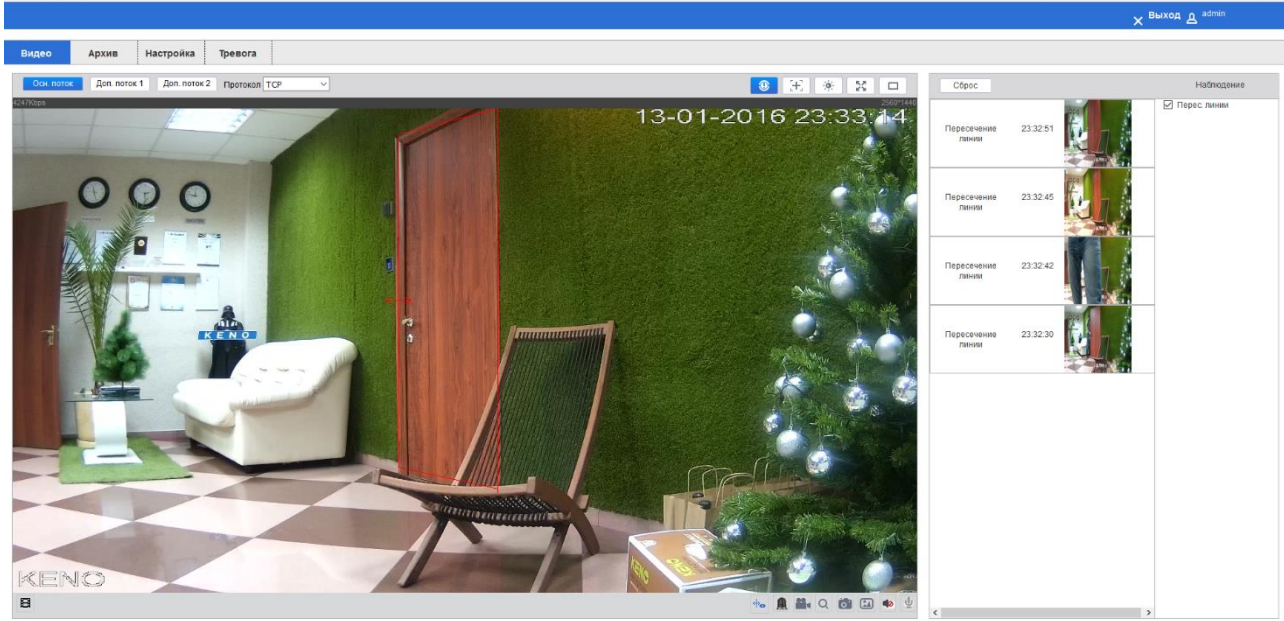

*Рис. 4-14. Аналитика.*

Если включена функция обнаружения движения, то функцию контроля периметра активировать нельзя.

Приоритет выбора: приоритет интеллектуальных функций выше приоритета функции обнаружения движения.

# <span id="page-22-1"></span><span id="page-22-0"></span>**4.2.3 Сеть**

### **4.2.3.1 Сеть**

В интерфейсе конфигурации параметров TCP / IP нажмите "DHCP". IP-камера автоматически получит IP-адрес. Кроме того, вы можете изменить параметры подключения к сети вручную, нажав Static (IP адрес). Версия IP-протокола: Камера поддерживает протоколы IPv4 и IPv6.

# www.keno-cctv.ru

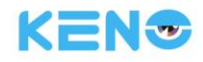

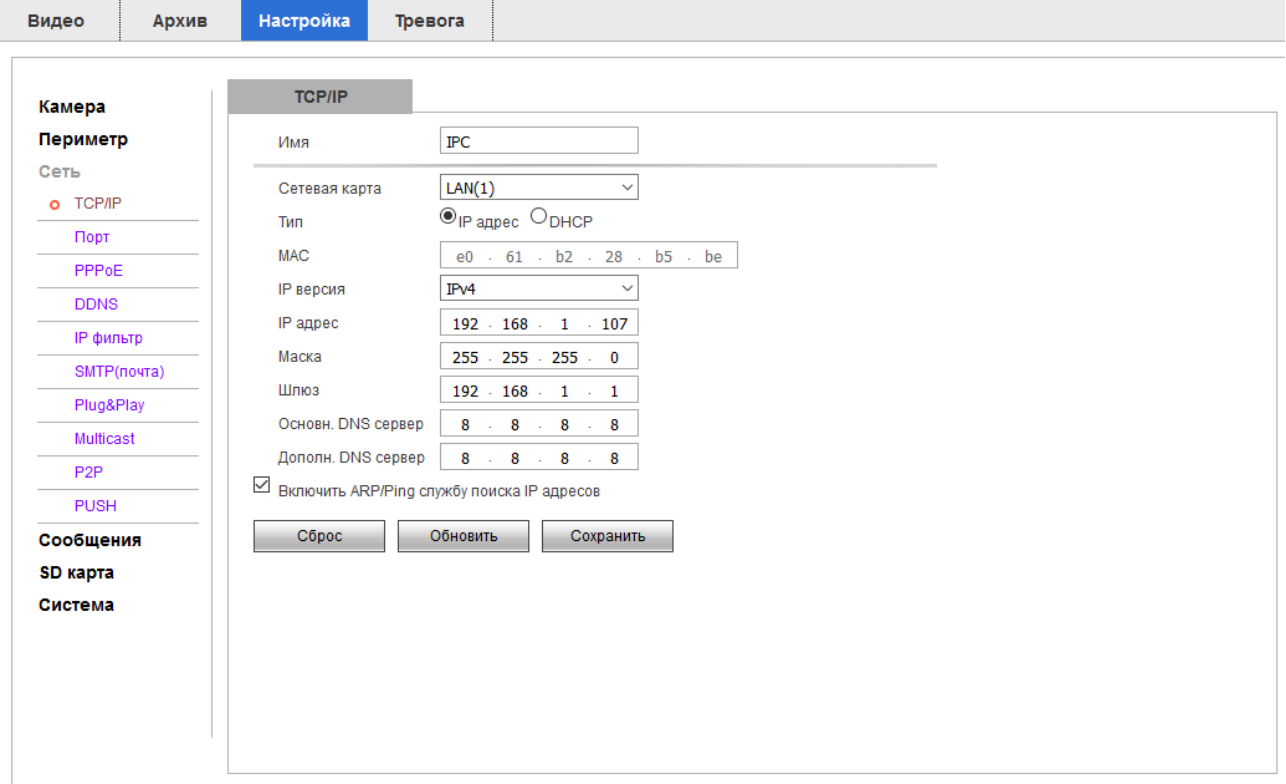

### <span id="page-23-0"></span>*Рис. 4-15. TCP/IP*

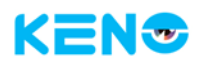

# **4.2.3.2 PPPOE**

Параметры PPPOE показаны на рис. 4-16:

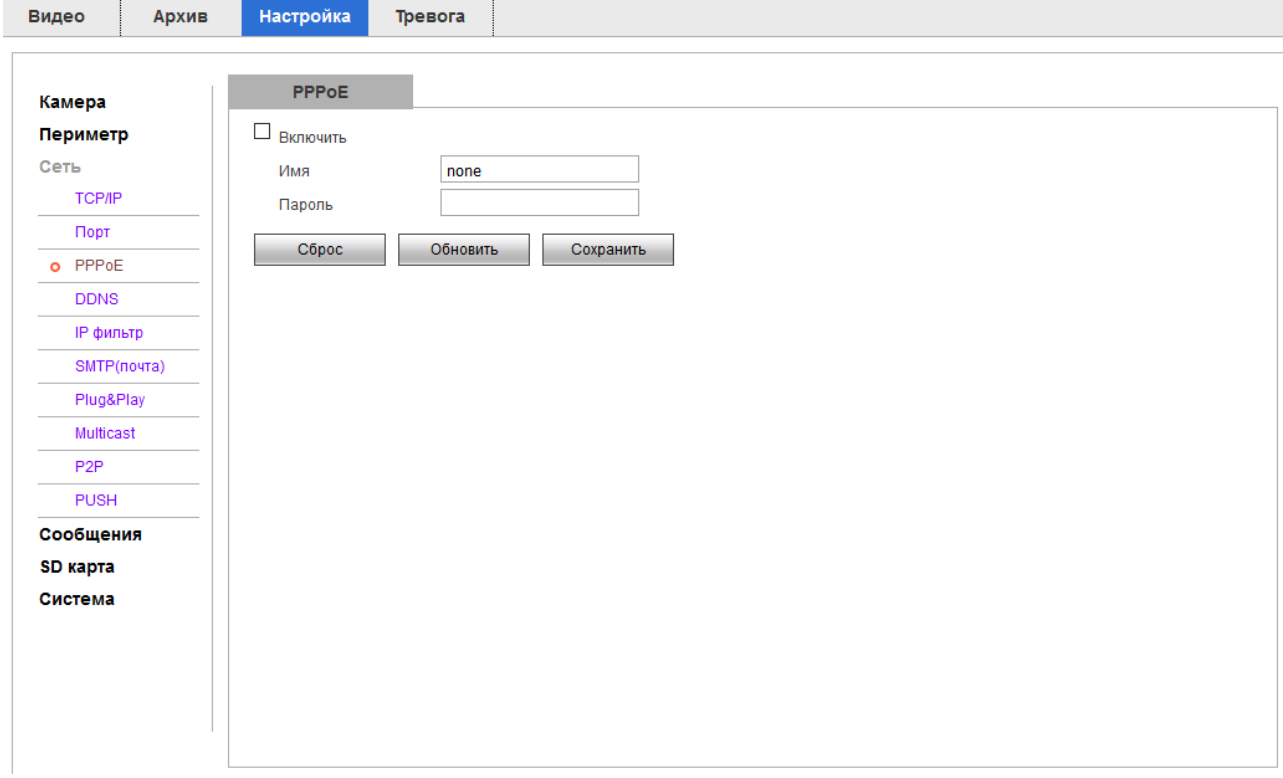

### *Рис. 4-16. PPPOE*

Поставьте флажок "Enable" (Включить) для активации функции PPPOE.

Задайте имя пользователя и пароль PPPOE. Нажмите ОК. Если дозвон прошел успешно, камера получит групповой (публичный) IP-адрес.

После изменения соответствующих параметров, нажмите кнопку Ок. Настройки будут сохранены.

7 **После того, как вы откроете окно конфигурации PPPOE, параметры шлюза по умолчанию будут** 

<span id="page-24-0"></span>изменены. После изменения сетевых параметров необходимо перезапустить IP-камеру.

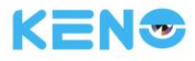

## **4.2.3.3 DDNS**

Параметры DDNS показаны на рис. 4-17:

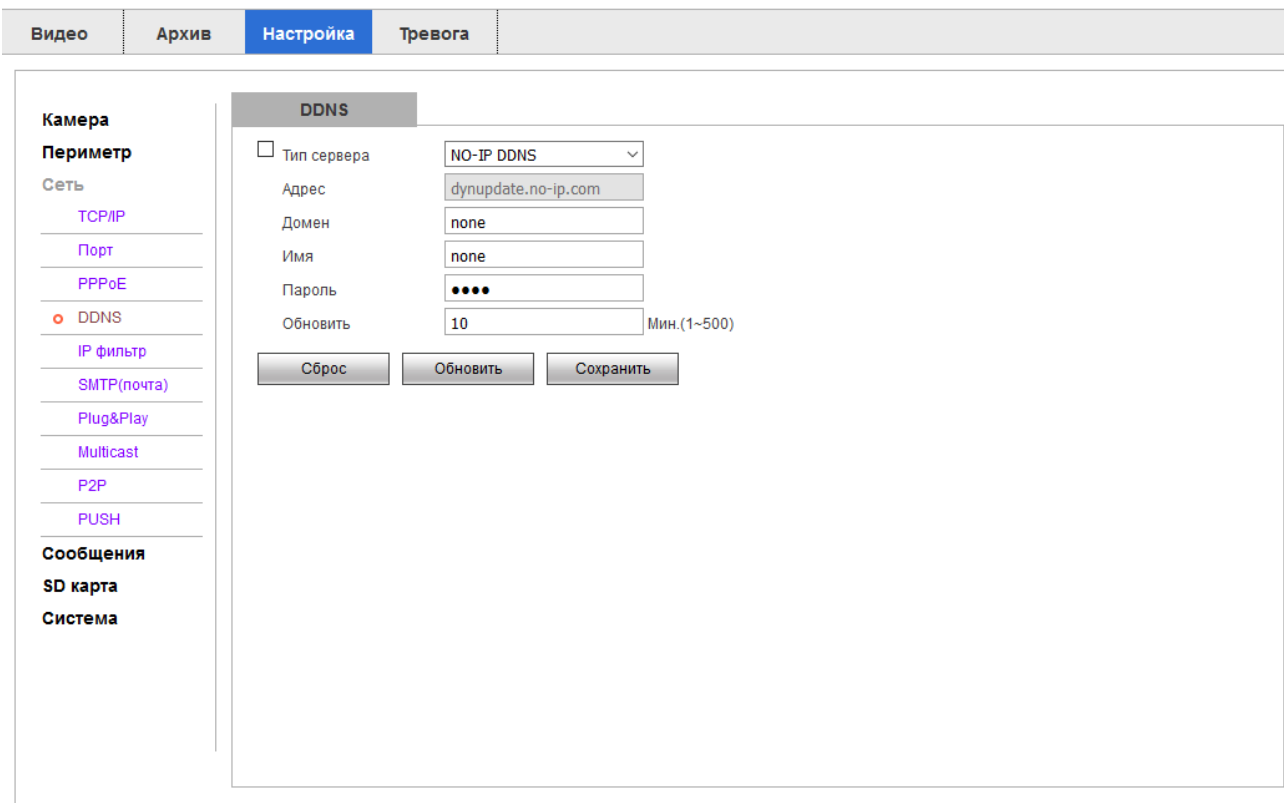

*Рис. 4-17. Параметры DDNS*

В публичных сетях большинство пользователей используют динамические IP-адреса путем изменения DDNS (динамический DNS) для получения доступа к сетевой камере через доменное имя. Это позволяет эффективно решить проблему, когда невозможно получить доступ к камере из-за невозможности присвоить ткущий динамический IP-адрес.

Проверьте, что при параметрах по умолчанию в окне функции DDNS выставлено "enable DDNS" (Активировать DDNS).

"DDNS type" (тип DDNS) имеет параметры "NO - IP", "DynDNS" и "FNT".

При использовании значений "DynDNS", "NO - IP" и "FNT" оператор имеет адрес сервера по умолчанию. При этом ему не требуется вводить номер порта и домен устройства, которые пользователи задают на сайте оператора. Имя пользователя и пароль используются те же, которые использовались при регистрации аккаунта пользователя.

После изменения соответствующих параметров, нажмите кнопку Ок. Настройки будут сохранены.

После изменения сетевых параметров необходимо перезапустить сетевую камеру. Для функции DDNS должны быть заданы корректные IP-адрес, маска подсети, шлюз по умолчаию и DNS-сервер. После этого можно будет получить доступ к Интернету.

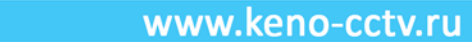

<span id="page-26-0"></span>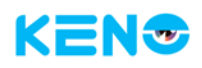

### **4.2.3.4 Фильтр IP**

Параметры фильтра IP показаны на рис. 4-18:

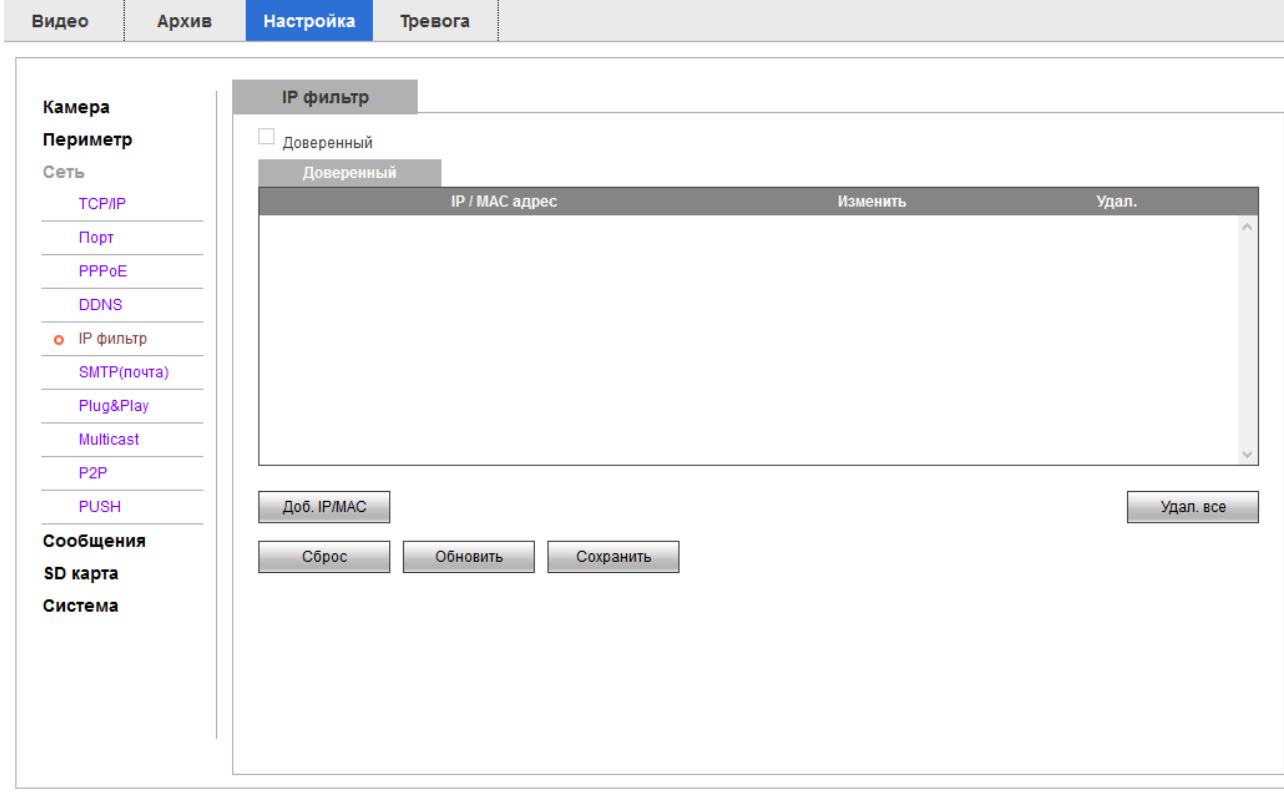

### *Рис. 4-18. Параметры фильтра IP*

Для активации этой функции необходимо проверить опцию "белый список".

"Белый список" (Доверенный) подразумевает, что для получения доступа к камере с определенного IPадреса необходимо, чтобы этот IP-адрес был добавлен в перечень адресов белого списка.

<span id="page-26-1"></span>Для добавления нового IP-адреса в список адресов необходимо нажать на [add IP / MAC] (Доб. IP / MAC). После этого с добавленным IP-адресом можно выполнять некоторые операции, нажимая соответственно [amended] (Изменить), [deleted] (Удалить) и [empty] (Обнулить).

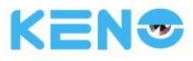

### **4.2.3.5 SMTP( Email)**

Параметры SMTP (e-mail) показаны на рис. 4-19:

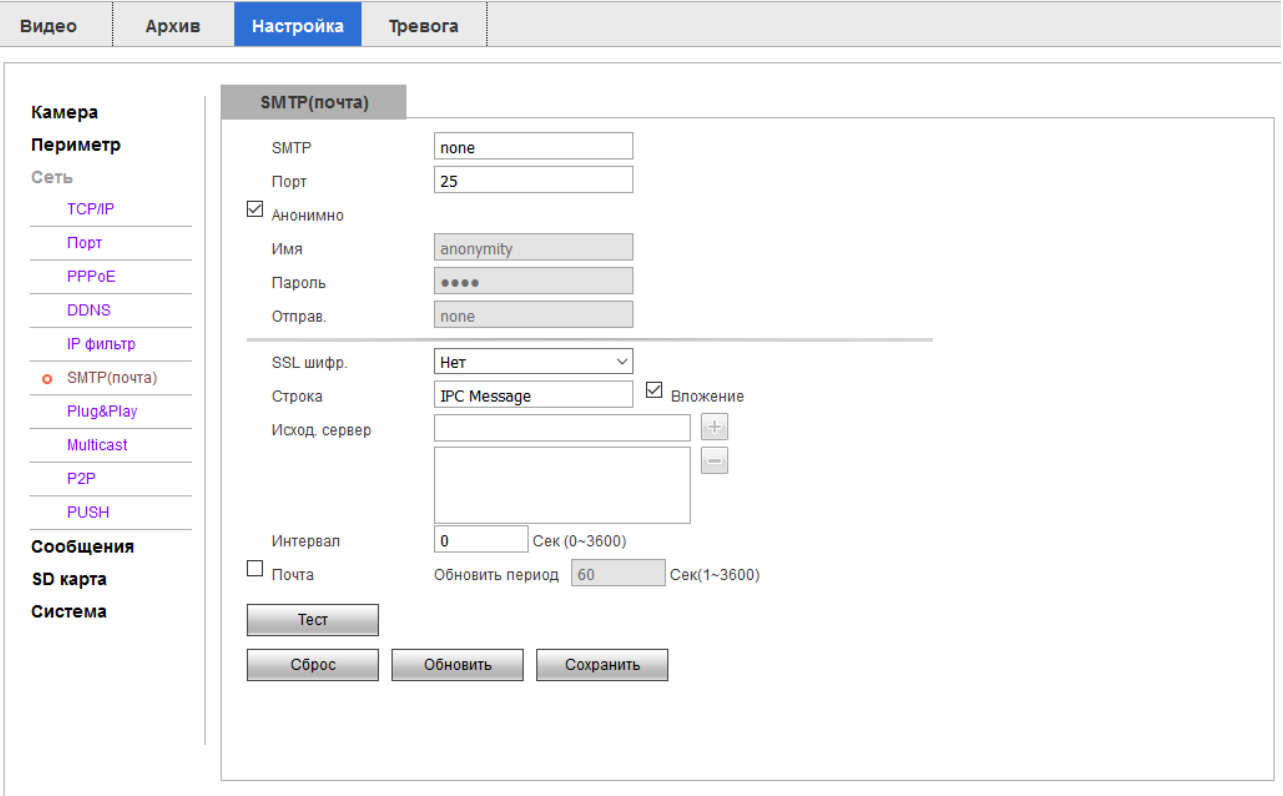

*Рис. 4-19. Параметры SMTP*

При срабатывании функции сигнализации можно отправить сообщение на заданный почтовый ящик. Для этого необходимо настроить параметры электронной почты.

Введите адрес сервера SMTP, номер порта SMTP (по умолчанию 25), имя пользователя, пароль, имена отправителя и получателя, адрес, тему и другую дополнительную информацию. После этого нажмите ОК. Тип шифрования можно задать: "SSL Encryption" или "TLS encryption".

Отметьте флажком "Attachment" (Вложение). Сообщение будет приходить с приложенным снимком экрана. Пользователь может задать интервал снимков экрана.

После изменения соответствующих параметров, нажмите кнопку Ок. Настройки будут сохранены.

Отметьте флажком "Health mail" (Почта), при этом камера будет отправлять сообщения и в нормальном режиме с заданным интервалом.

<span id="page-27-0"></span>Содержимое сообщения включает: имена каналов камеры, тип события, дата/время события, тип оборудования и дополнительных принадлежностей.

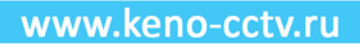

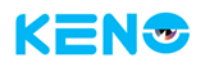

# **4.2.3.6 Plug&Play**

Параметры UPnP показаны на рис. 4-20:

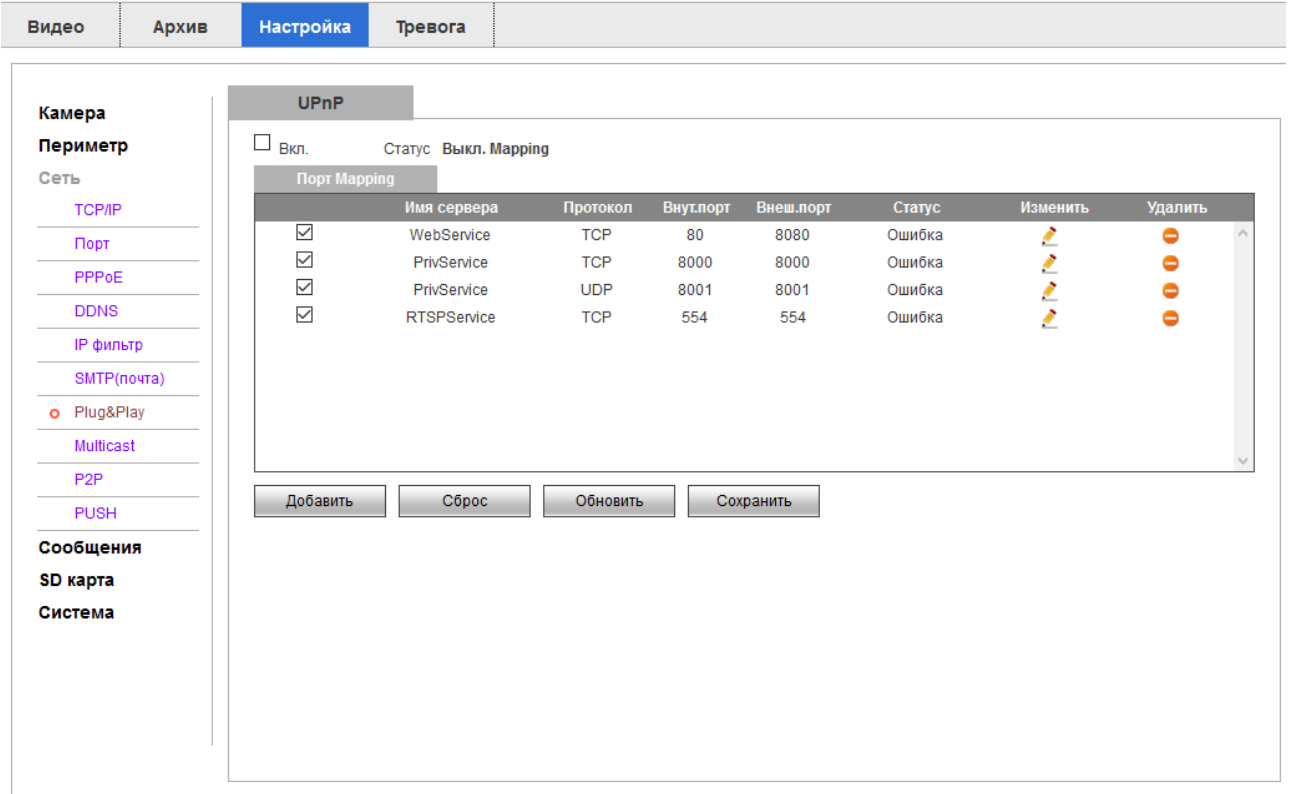

### *Рис. 4-20. Параметры UPnP*

<span id="page-28-0"></span>После активации протокола UPnP настройка камеры может выполняться автоматически. Кроме того, UPnP также может реализовать функцию автоматического выбора номера порта для подключения к маршрутизатору.

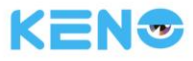

# **4.2.3.7 Multicast**

Параметры многоадресной передачи показаны на рис. 4-21:

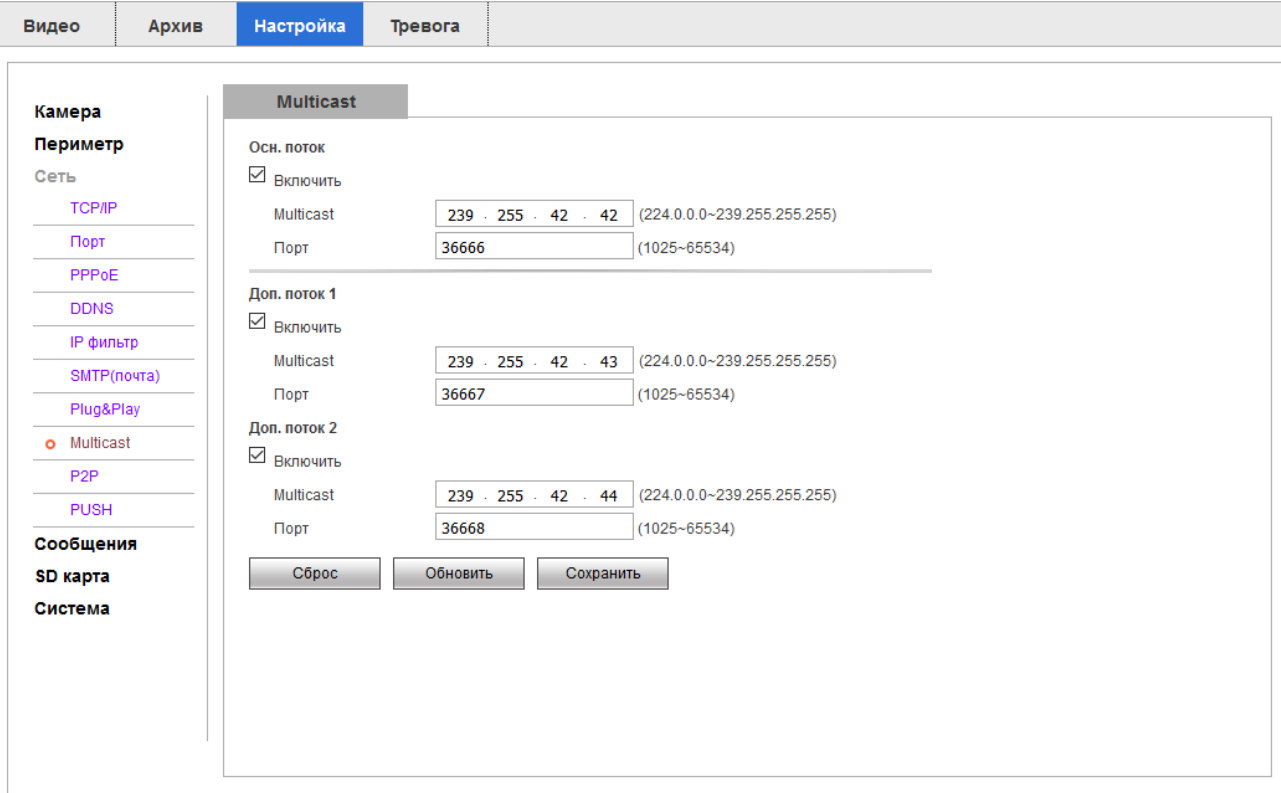

*Рис. 4-21. Параметры многоадресной передачи*

<span id="page-29-0"></span>Когда функция многоадресной передачи введена, вы можете выполнять групповую рассылку по заданным адресам. Таким образом, вы не только увеличивается эффективность передачи данных, но также и снижаете нагрузку на локальную сеть.

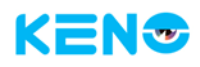

# **4.2.3.8 P2P**

Параметры Р2Р показаны на рис. 4-22:

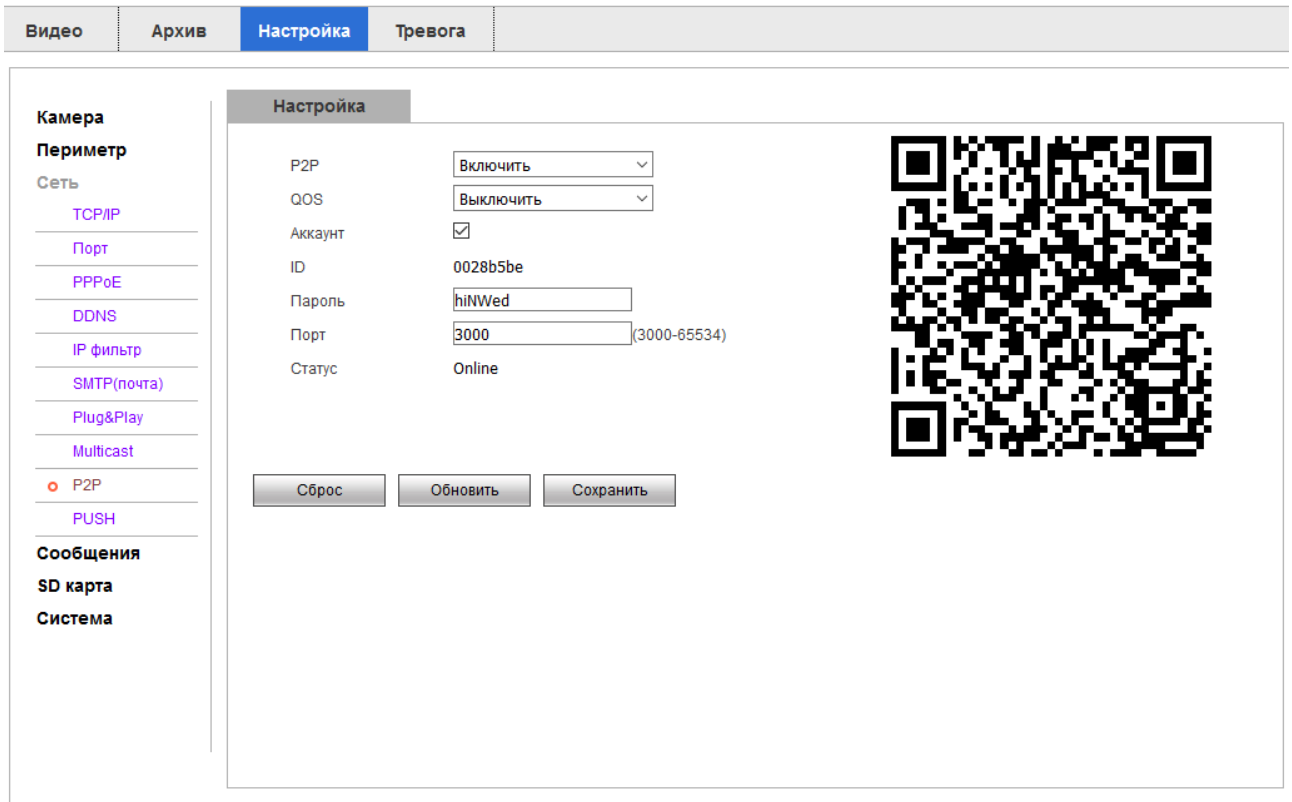

*Рис. 4-22. Параметры Р2Р*

<span id="page-30-0"></span>Когда эта сетевая служба активирована, камера становится доступна для онлайн-доступа. Пользователи могут получить доступ к IP-камере, по своему ID и паролю, которые нужно ввести на сайте www.vssweb.net.

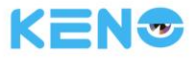

# **4.2.3.9 PUSH**

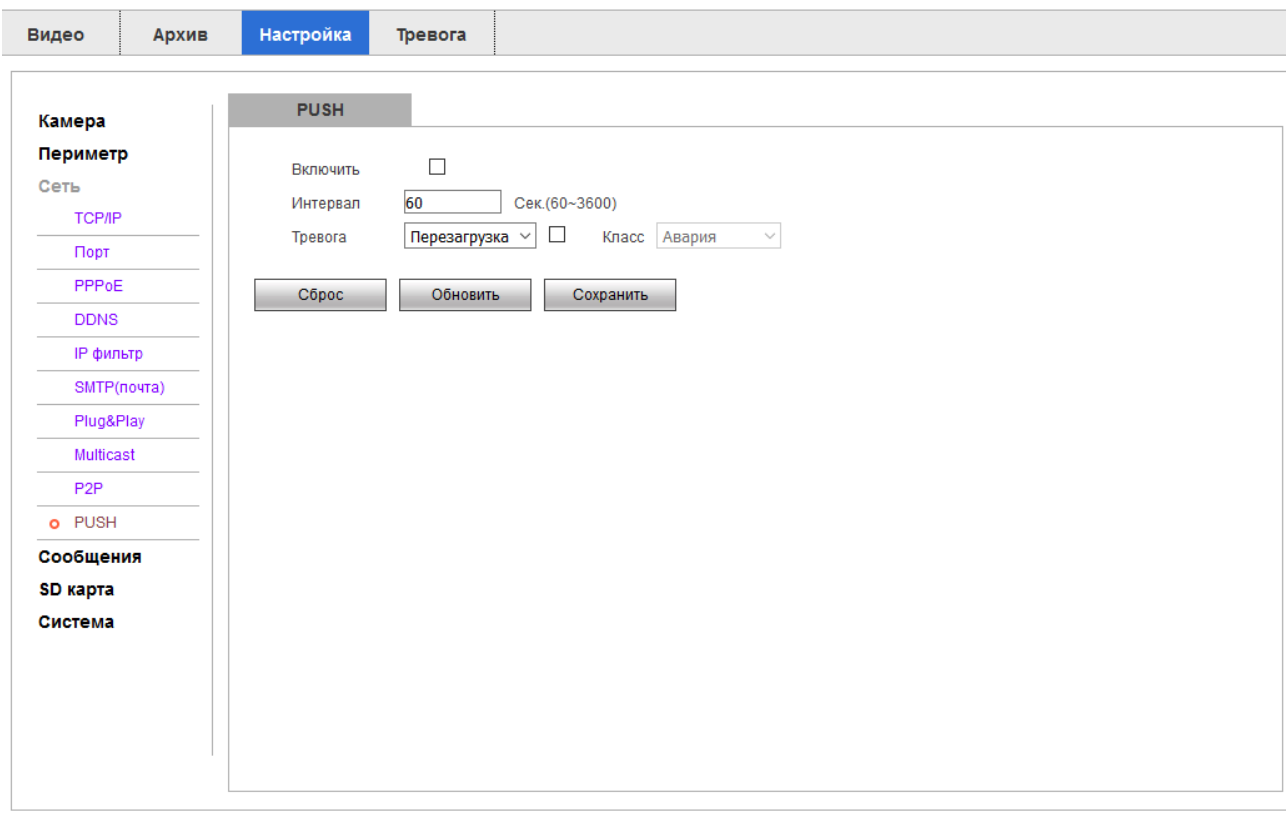

Параметры функции подключения телефона показаны на рис. 4-23:

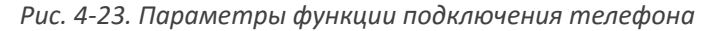

**Event (Тревога):** Перезапуск устройства, Детектор движения, срабатывание "Периметра"

**Grade (Приоритет):** Important (Важный), general (Базовый), emergency (Авария). Если приоритет события задан как Аварийный случай, то отправка снимка экрана с интервалом будет отменена, а снимок экрана будет загружен сразу же после срабатывания функции.

Добавьте к аккаунту P2P соответствующий ID, активируйте функцию PUSH на вашем мобильном устройстве и после этого вы получите доступ к этому аккаунту через наше приложение: VSS Mobile. Приложение будет получать информацию о срабатывании сигнализации со снимками экрана.

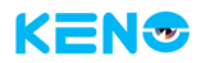

# <span id="page-32-0"></span>**4.2.4 Сообщения**

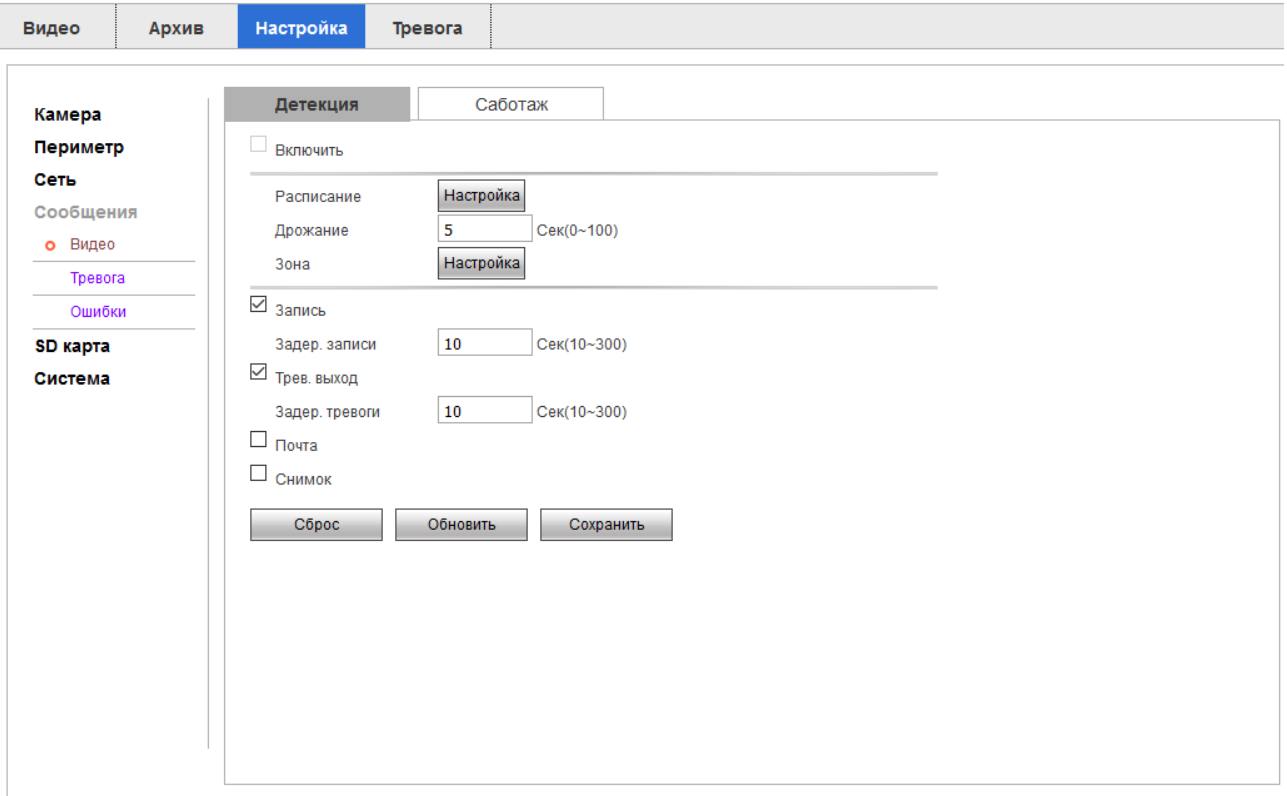

## <span id="page-32-1"></span>**4.2.4.1 Детектор движения**

*Рис. 4-24. Параметры функции обнаружения движения*

### **Video detection (Видео) → Motion detection (Детекция)**

Если вы отметите параметр Enable (Включить), то функция обнаружения движения IP-камеры будет включена.

# www.keno-cctv.ru

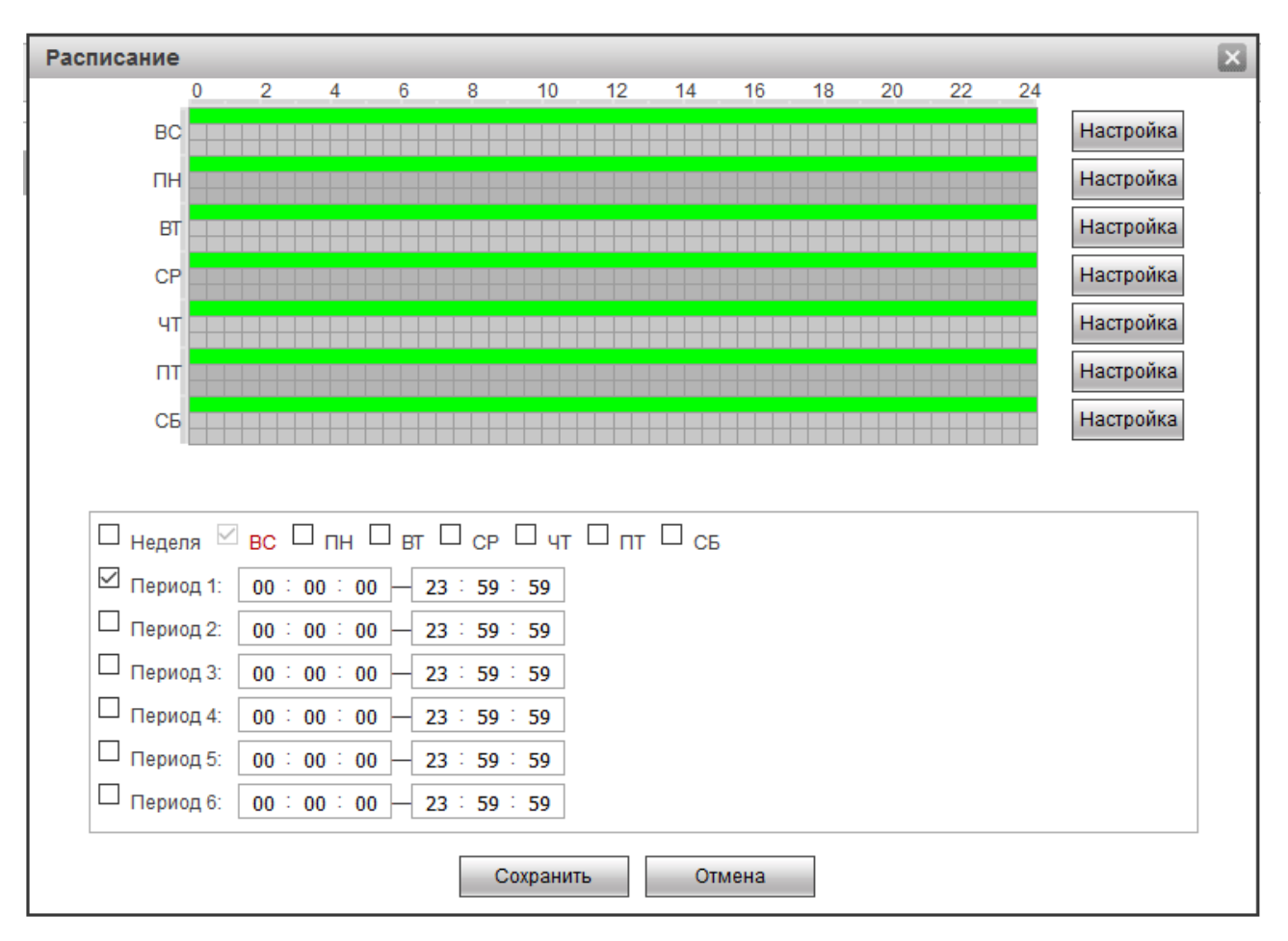

*Рис. 4-25. Настройка периодов активации/деактивации*

Расписание активации/деактивации:

Интерфейс "Arming Period" (Расписание) отображает настройки активации функции обнаружения движения. Период активации можно настроить, нажав [Настройка]. Вы также можете определить период активации для всей недели или для одного дня недели.

Более подробно можно настроить до 6 периодов активации.

После того, как вы настроили все параметры, нажмите [ОК], чтобы сохранить изменения.

### **Подсказка:**

Перед установкой периода активации вам необходимо проверить, правильно ли работает функция обнаружения движения.

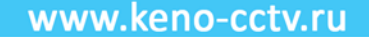

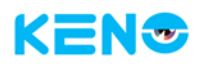

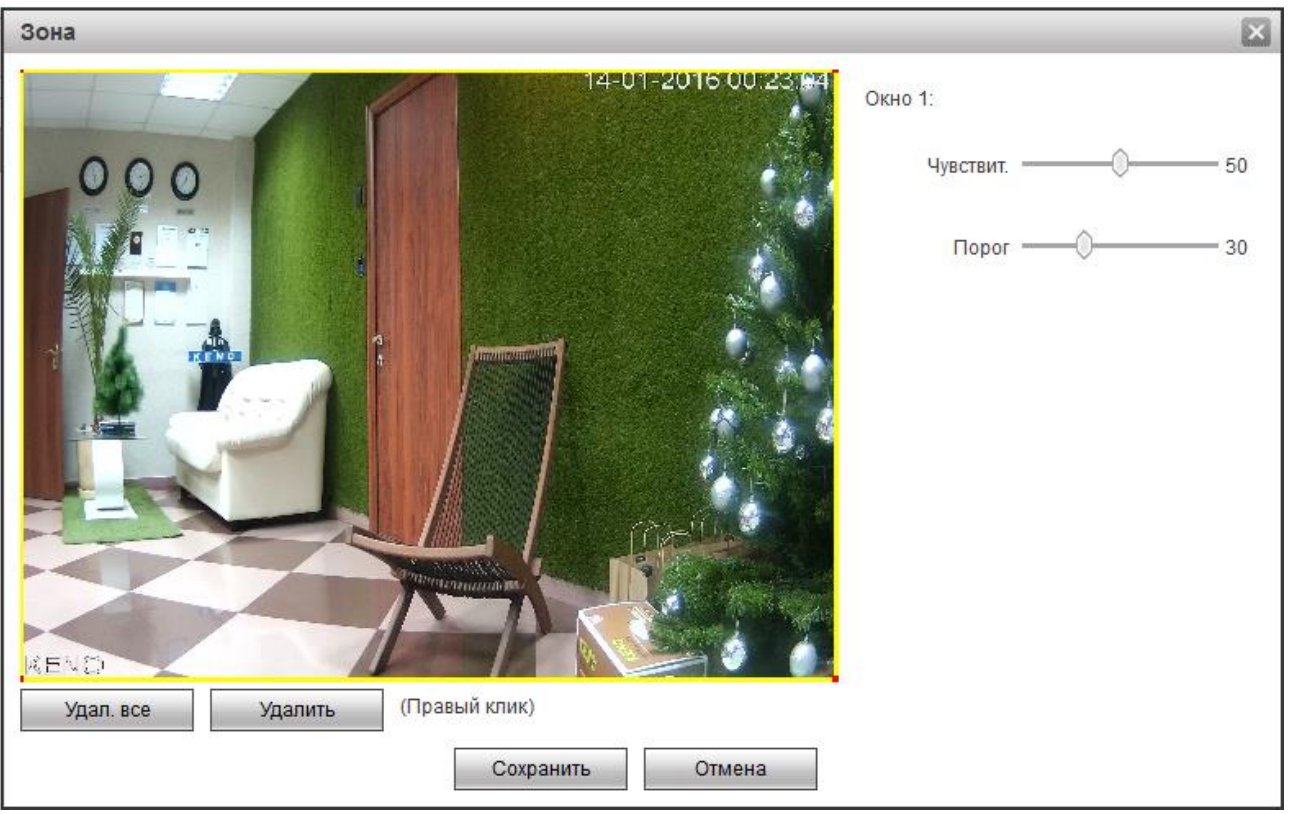

*Рис. 4-26. Параметры области обнаружения движения*

Определение параметров области обнаружения движения:

Войдите в настройки. Нажмите левую кнопку мыши, перетащите курсор мыши и отпустите левую кнопку. Таким образом задается область обнаружения движения.

Вы можете определить до 4 областей обнаружения движения на экране. После окончания создания областей обнаружения движения нажмите [ОК].

Вы можете удалить области, нажав [Clear] (Удалить) или правую кнопку мыши.

Sensitivity (Чувствительность): Коэффициент чувствительности каждой области обнаружения движения задается в диапазоне 0 .. 100. Если чувствительность задана равной 0, то функция обнаружения движения работать не будет.

Шаблоны работы:

Варианты действий при обнаружении движения это "Video link" (Запись видео), send email (отправка сообщения по электронной почте) и snap shot (снимок экрана).

Для сохранения параметров нажмите [ОК].

**Video detection (Видео) → Video Masking (Саботаж)**

# www.keno-cctv.ru

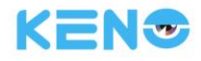

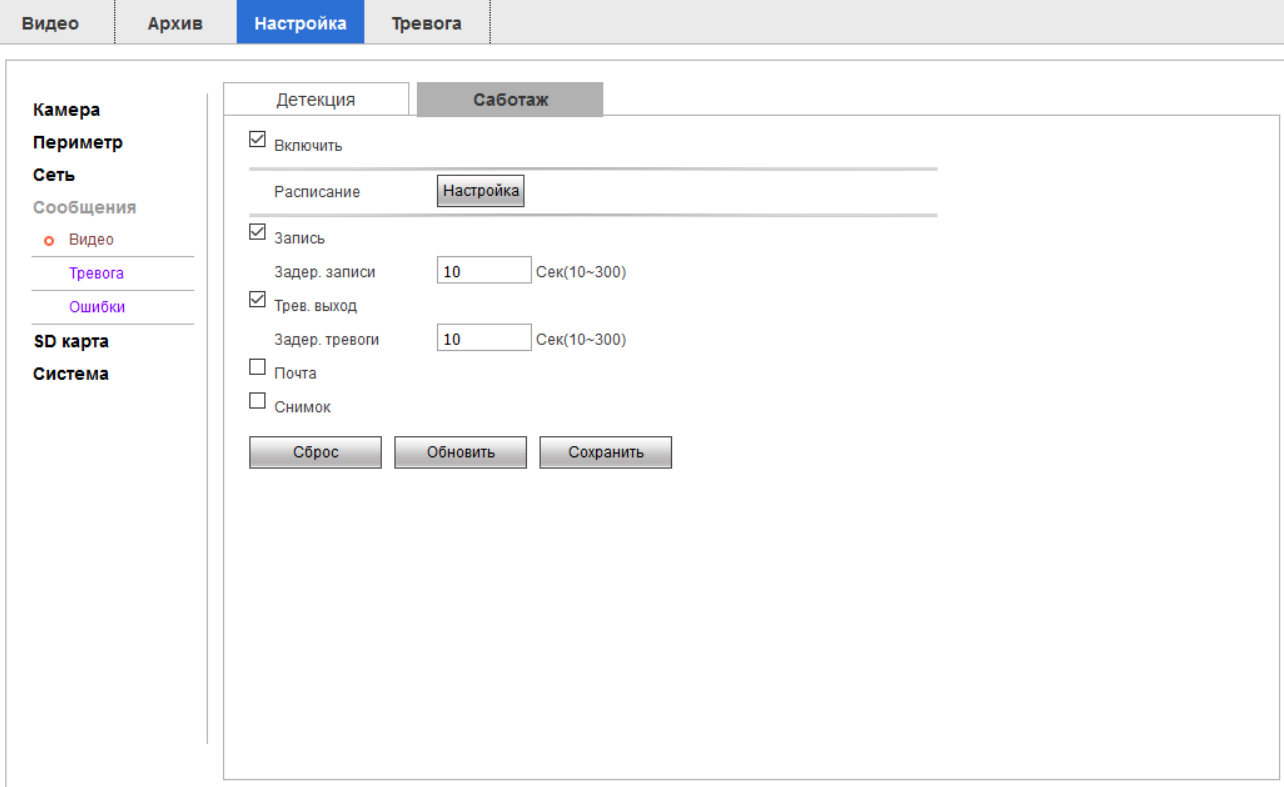

*Рис. 4-27. Настройка затемнения участков изображения*

Если вы нажмете "Default" (По умолчанию), то функция обнаружения саботажа, отключения или закрытия предметом IP-камеры будет включена.

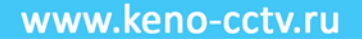

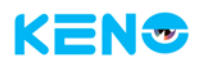

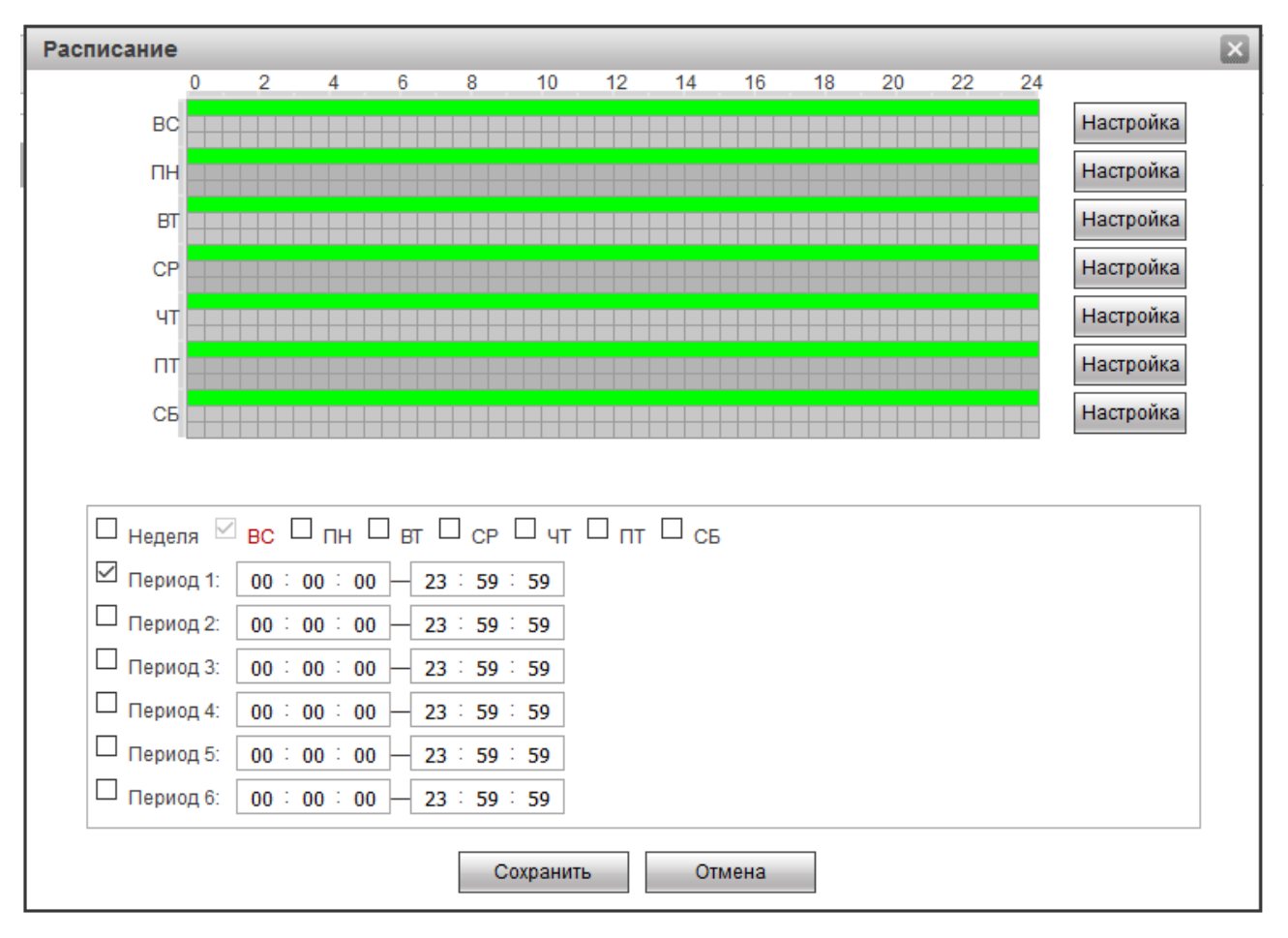

*Рис. 4-28. Настройка периодов активации* 

Параметры периодов активации/деактивации:

Настройка периода активации функции обнаружения движения была описана в разделе "Период активации".

Период активации можно редактировать, нажав [setup]. Вы также можете определить период активации для всей недели или для одного дня недели.

Вы можете подробно задать время начала и окончания работы функции обнаружения движения для 6 периодов в течение дня.

После окончания настройки параметров нажмите [ОК]. Параметры будут сохранены.

Шаблоны работы:

Варианты действий при обнаружении движения это "Video link" (запись видео), send email (отправка сообщения по электронной почте) и snap shot (снимок экрана).

После окончания настройки параметров нажмите [ОК]. Параметры будут сохранены.

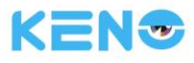

# <span id="page-37-0"></span>**4.2.5 SD карта**

<span id="page-37-1"></span>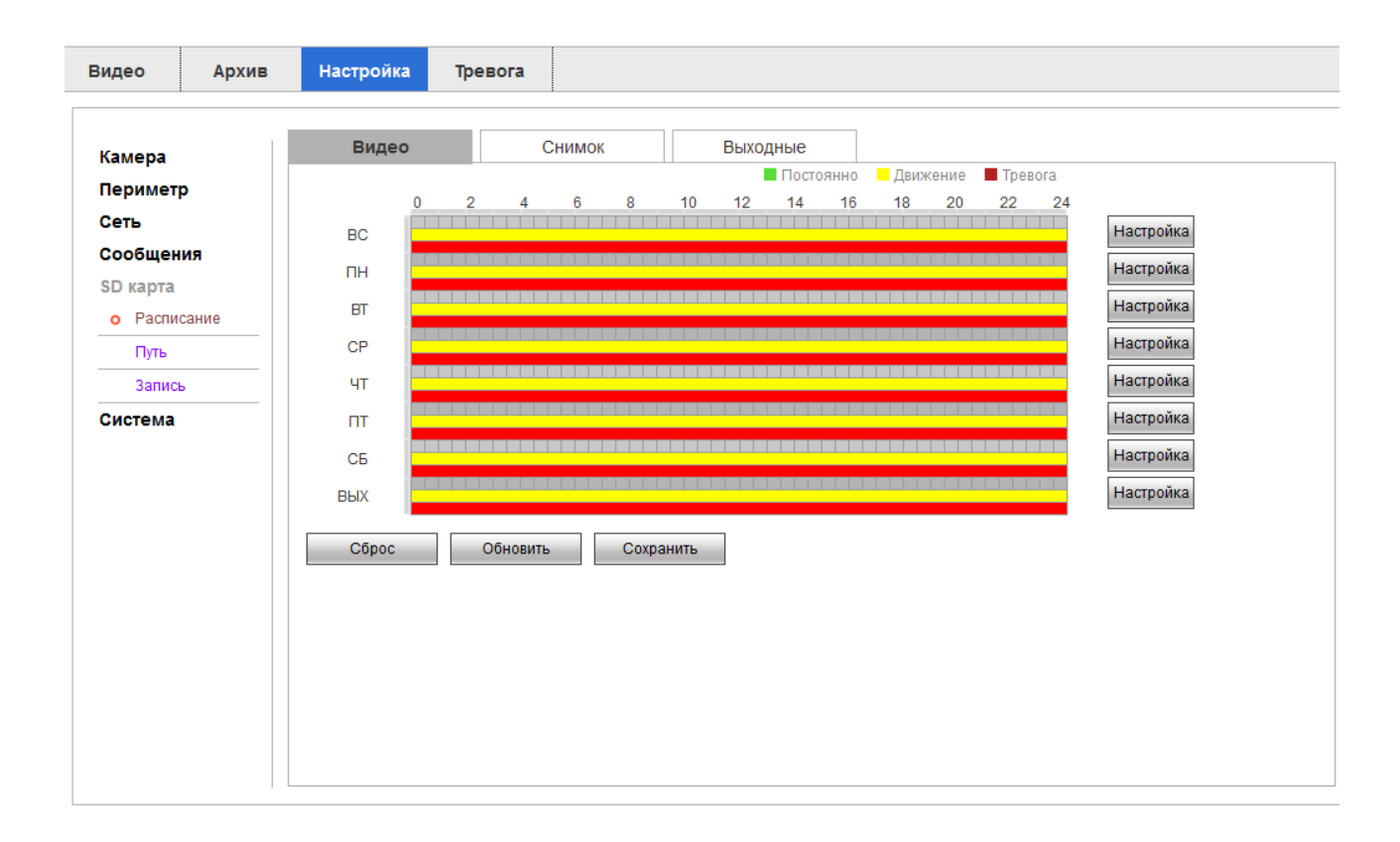

# **4.2.5.1 Расписание**

*Рис. 4-29 . Параметры управления видеопотоком.*

### **Record Schedule (Расписание):**

Нажмите "Setup" (Настройка) для редактирования графика записи видео.

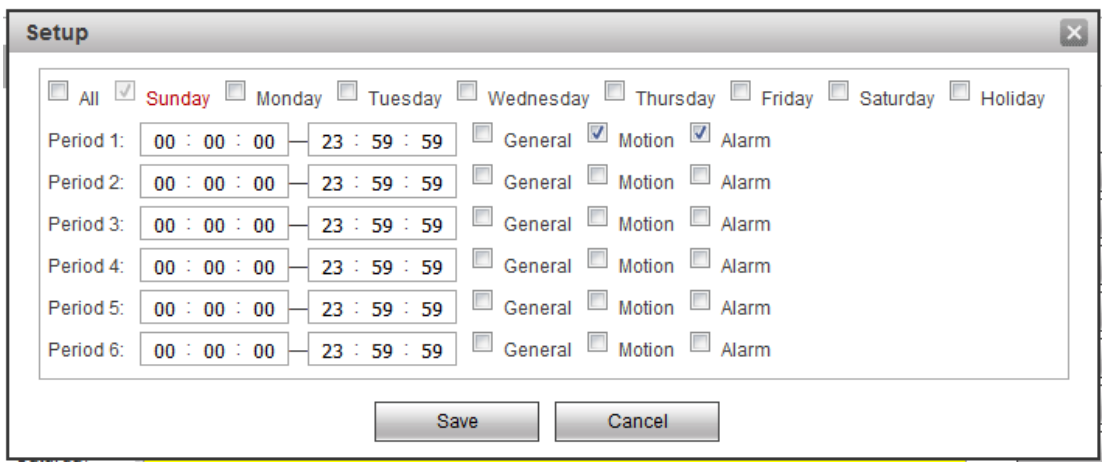

*Рис. 4-30. Настройка периодов активации*

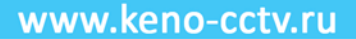

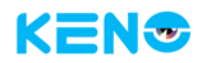

### **Snapshot Schedule (График записи снимков экрана):**

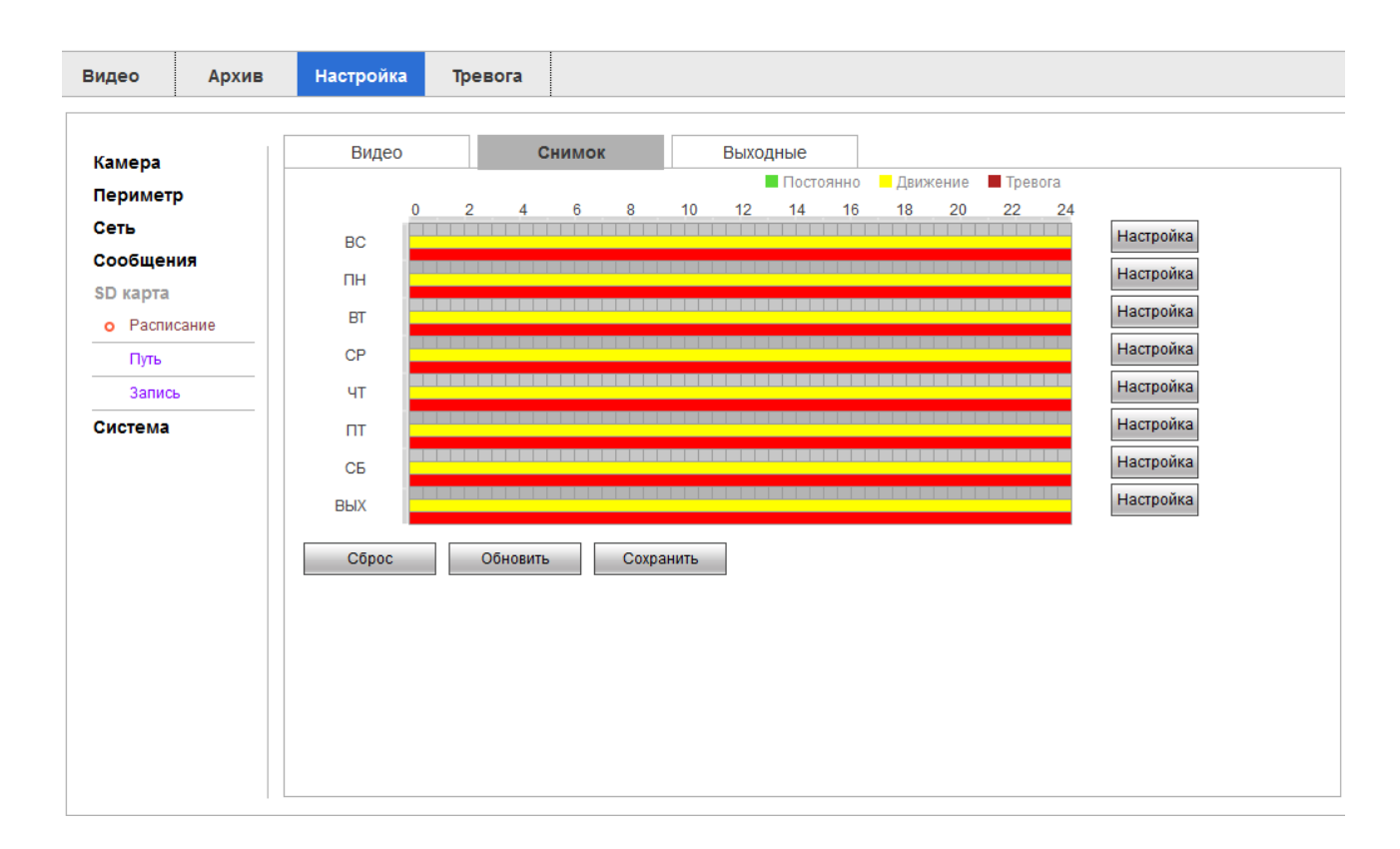

*Рис. 4-31. Настройка периодов активации*

Нажмите "Setup" (Настройка), чтобы настроить график сохранения снимков экрана, а также папку хранения файлов.

Существует два варианта сохранения снимков экрана: автоматический режим и ручной режим. Автоматический режим сохранения снимков экрана работает в течение всего дня. Ручной режим сохранения снимков экрана работает в соответствии с заданным графиком. При этом для каждого дня можно настроить до 6 различных периодов сохранения снимков экрана.

Кроме того, снимки экрана могут сохраняться в нормальном режиме или по факту обнаружения движения.

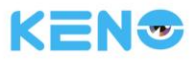

### **Holiday Schedule (Выходные):**

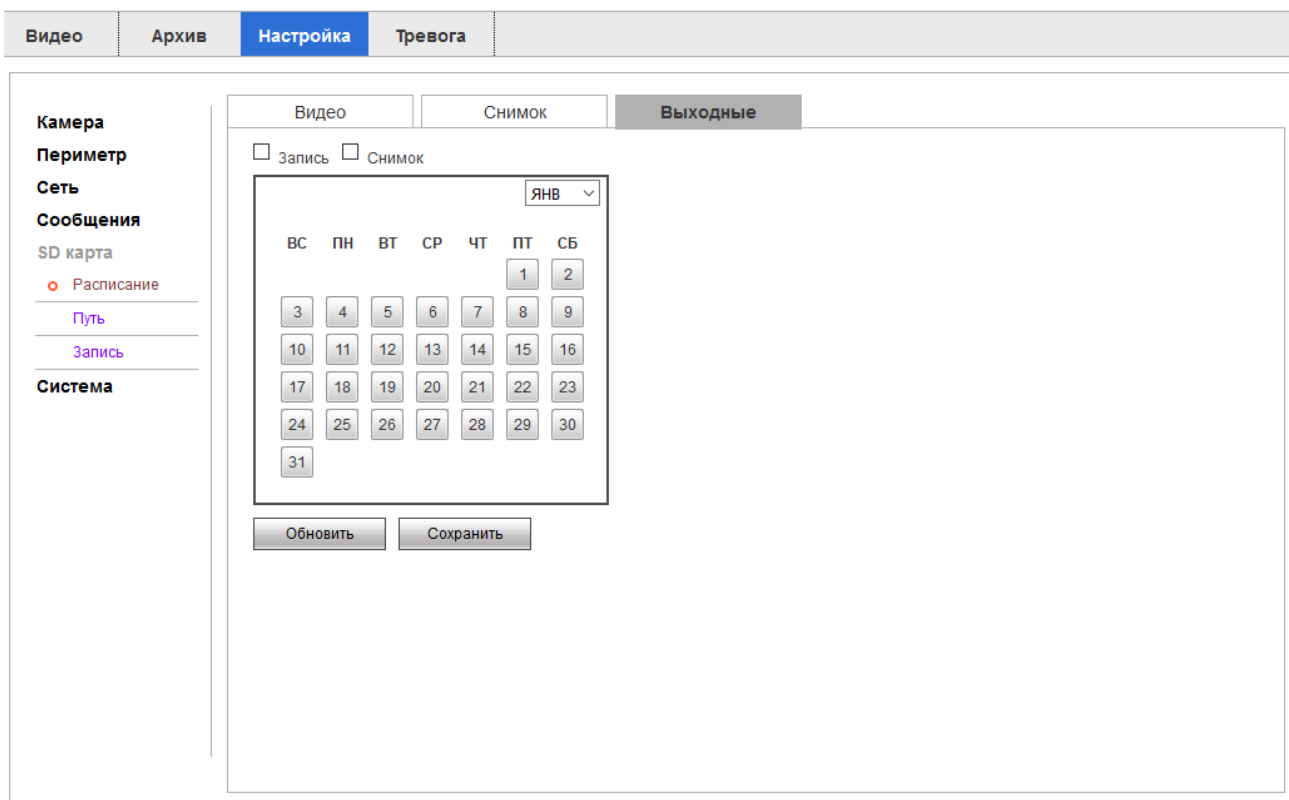

*Рис. 4-32. Настройка графика записи для праздничных и выходных дней*

Выберите праздничный/выходной день, для которого необходимо задать график сохранения снимков экрана.

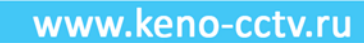

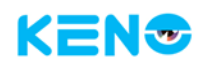

# **4.2.5.2 Путь**

<span id="page-40-0"></span>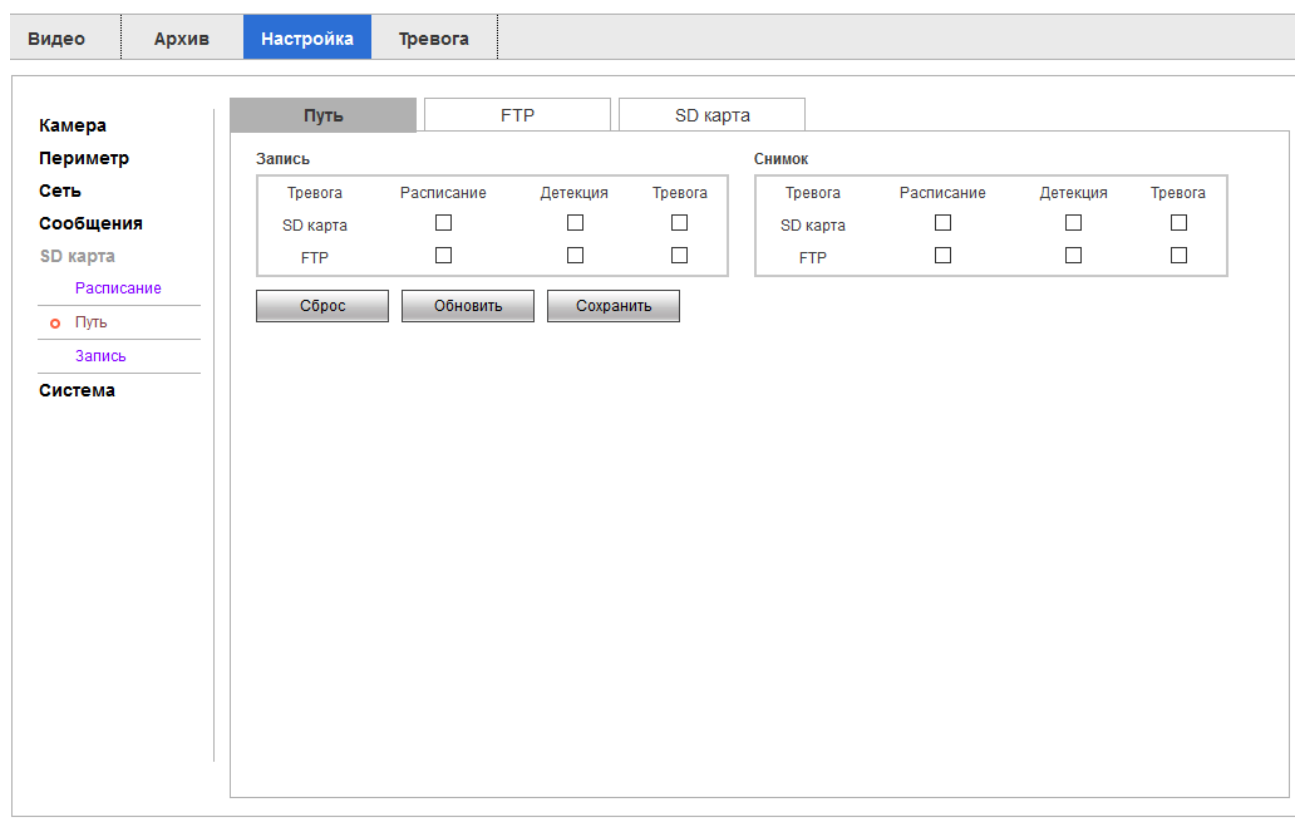

*Рис. 4-33. Настройка FTP* 

### **FTP:**

При настройке параметров FTP вы можете управлять загрузкой файлов в интернет на фиксированный FTPсервер.

IP-адрес, порт и маска подсети аналогичны параметрам FTP. Авторизация для разрешения работы с FTP выполняется согласно заданному имени пользователя и паролю для функции FTP.

Нажмите "ОК", чтобы сохранить измененные параметры.

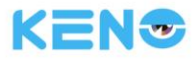

# **4.2.5.3 Запись**

<span id="page-41-0"></span>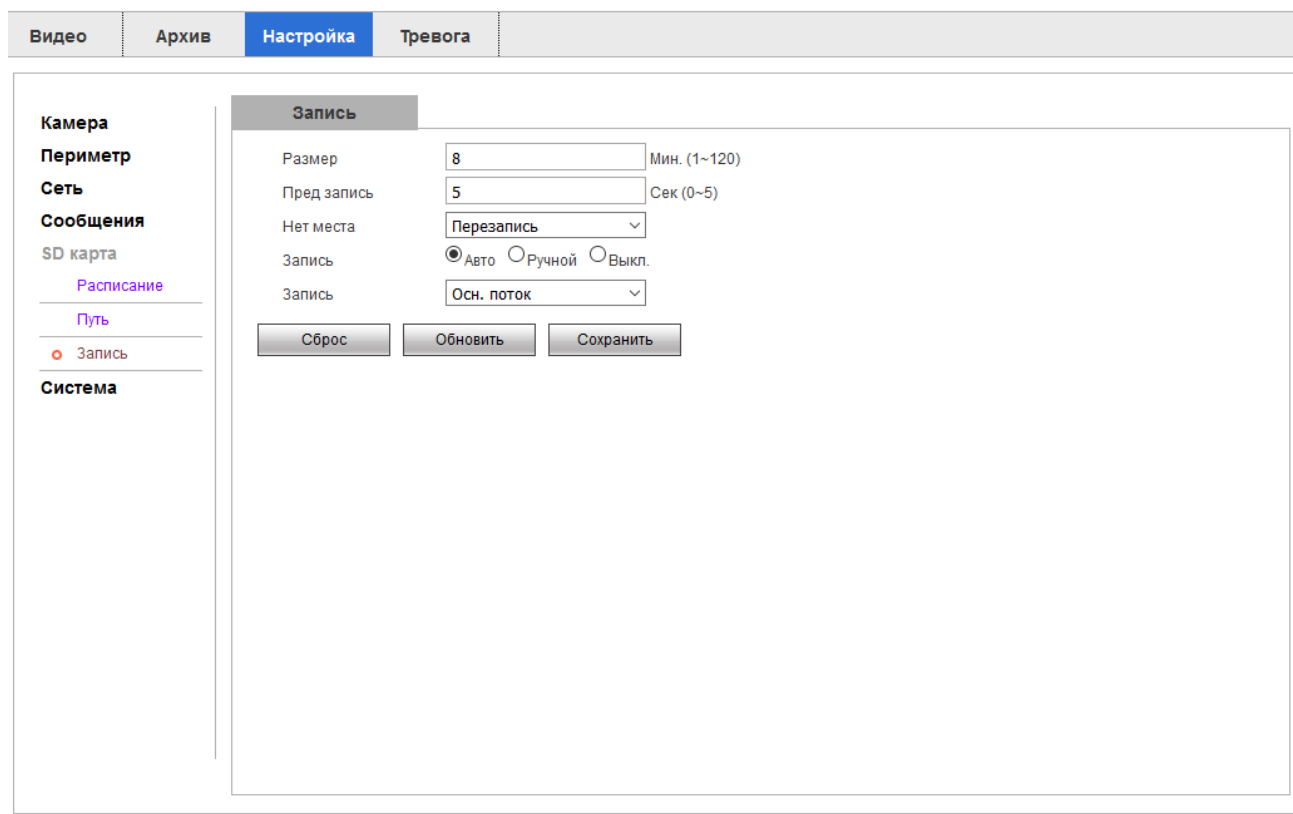

*Рис. 4-34 . Параметры управления записью видео.*

### **Record Control (Управление записью видео):**

【**Pack Duration** (Размер)】- длительность записи видео для одного файла.

【 **Pre-recording** (Пред. запись) 】 - время записи видео, предшествующего моменту начала записи (оптимальным является значение 0.5~1 с).

【**Disk Full** (Нет места)】- выберите "Cover" (Перезаписать) или "Stop" (Остановить запись) в случае, если жесткий диск заполнен.

【**Record Mode** (Запись】- определите режим записи видео как Automatic (Автоматический) / Manual (Ручной) / Off (Отключено).

【**Record Stream** (Запись видео потока)】- выберите сохраняемый видеопток из Main Stream (Осн. поток) / Sub Stream 1 (Доп. поток 1) / Sub Stream 2 (Доп. поток 2).

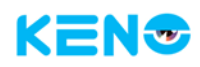

# <span id="page-42-0"></span>**4.2.6 Система**

<span id="page-42-1"></span>Конфигурация системы выполняется, главным образом, для камер с базовой конфигурацией, включая разделы "Local settings" (Система), "User Management" (Пользователь), "Default Settings" (Сброс), "Automatic Maintenance" (Обслуживание), "System Log" (Журнал), "Version" (Версия) и т.д.

# **4.2.6.1 Локальные настройки**

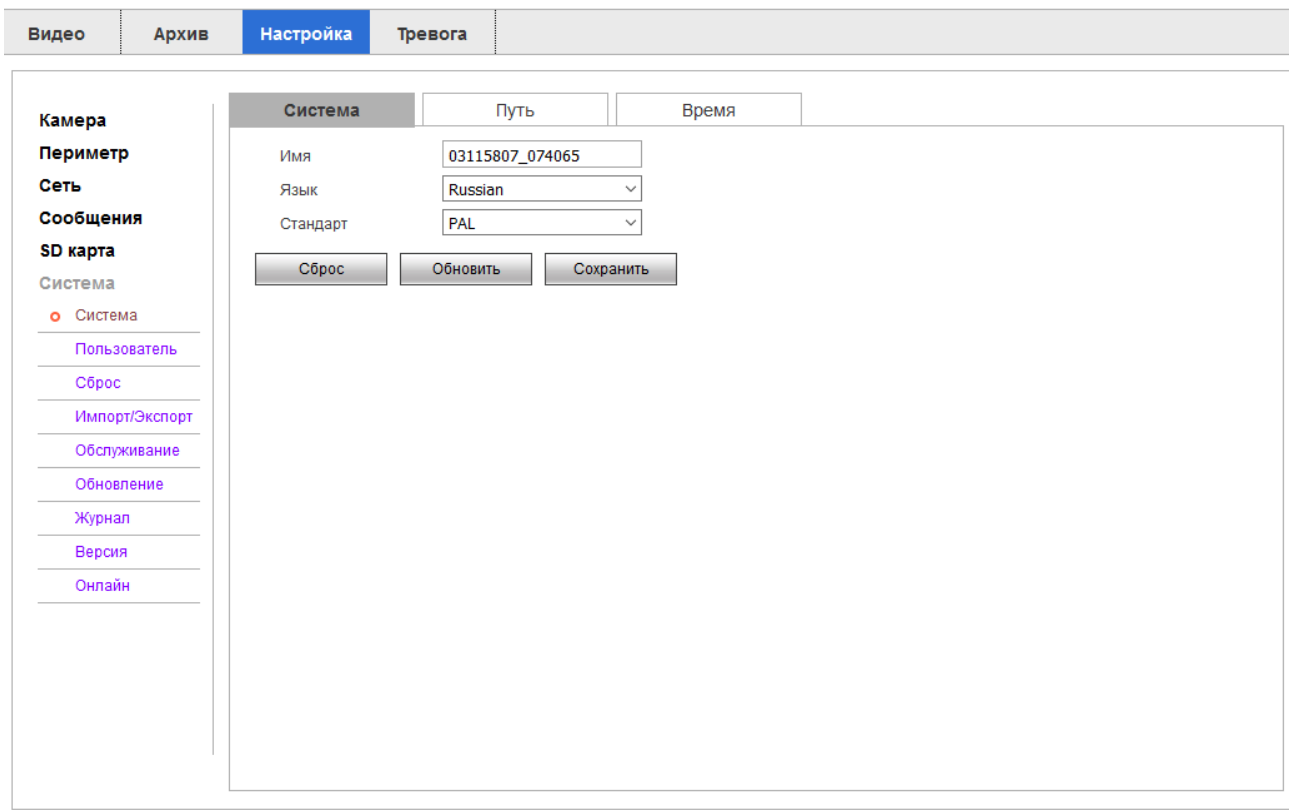

*Рис. 4-35. Локальные настройки* 

# www.keno-cctv.ru

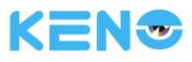

### **Local Config (Система):**

В интерфейсе локальных настроек вы можете задать имя IP-камеры, язык меню и формат видеозаписи.

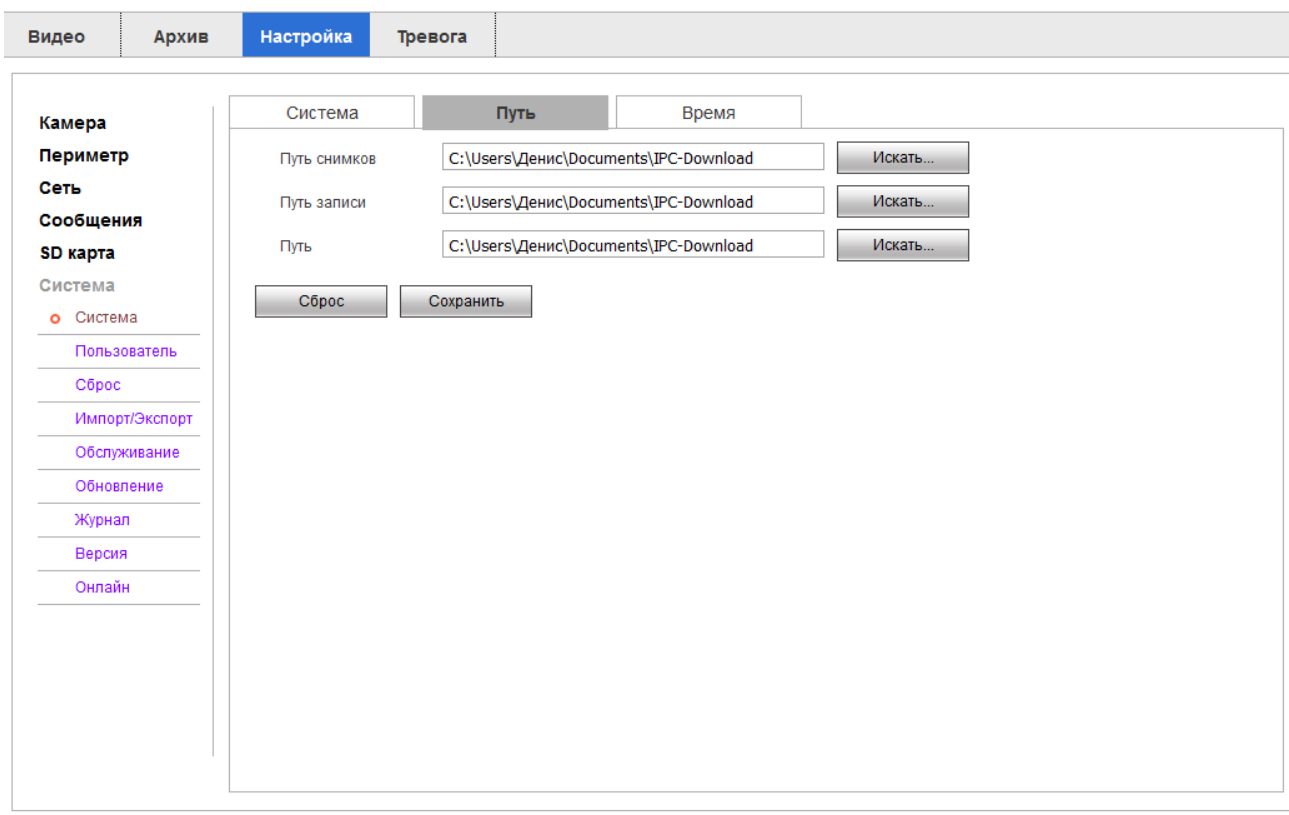

*Рис. 4-36. Локальные настройки*

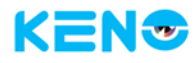

### **Date & Time (Дата и время):**

В этой вкладке вы можете настроить параметры папок, куда будут сохраняться видеофайлы и файлы снимков экрана.

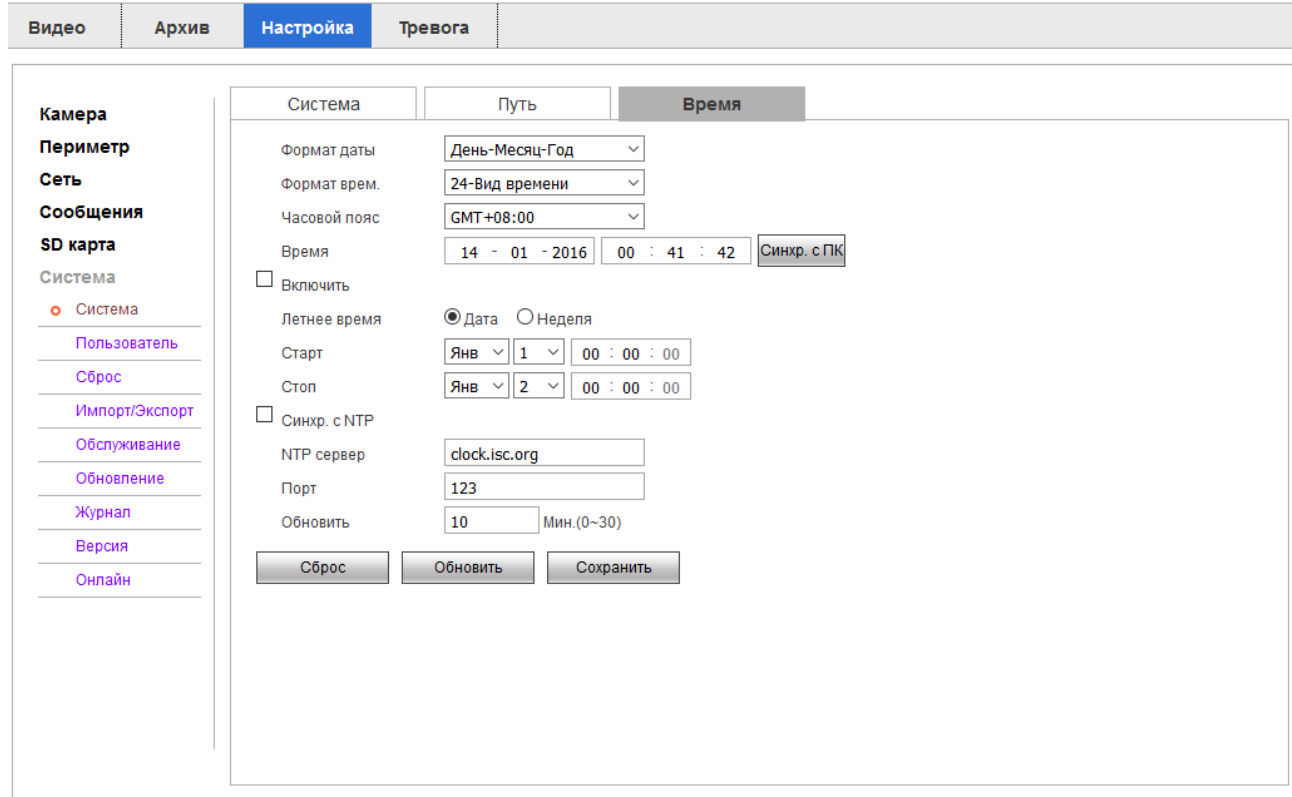

### *Рис. 4-37. Настройка часов*

Временной пояс задается исходя из вашего места нахождения либо согласно другим соображениям. В интерфейсе настройки времени вы можете ввести настройки "NTP". При этом задается адрес NTP, номер порта и интервал проверки времени. Вы также можете нажать **Sync with computer time** (Синхронизировать с временем ПК). При этом часы камеры будут синхронизированы с часами вашего компьютера. При необходимости можно настроить переход на летнее/зимнее время. Конфигурация перехода на летнее/зимнее время выполняется путем настройки дат и времени перехода с/на зимнее/летнее время. Нажмите Save (Сохранить), чтобы сохранить сделанные изменения.

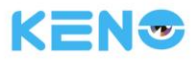

### **4.2.6.2 Пользователь**

<span id="page-45-0"></span>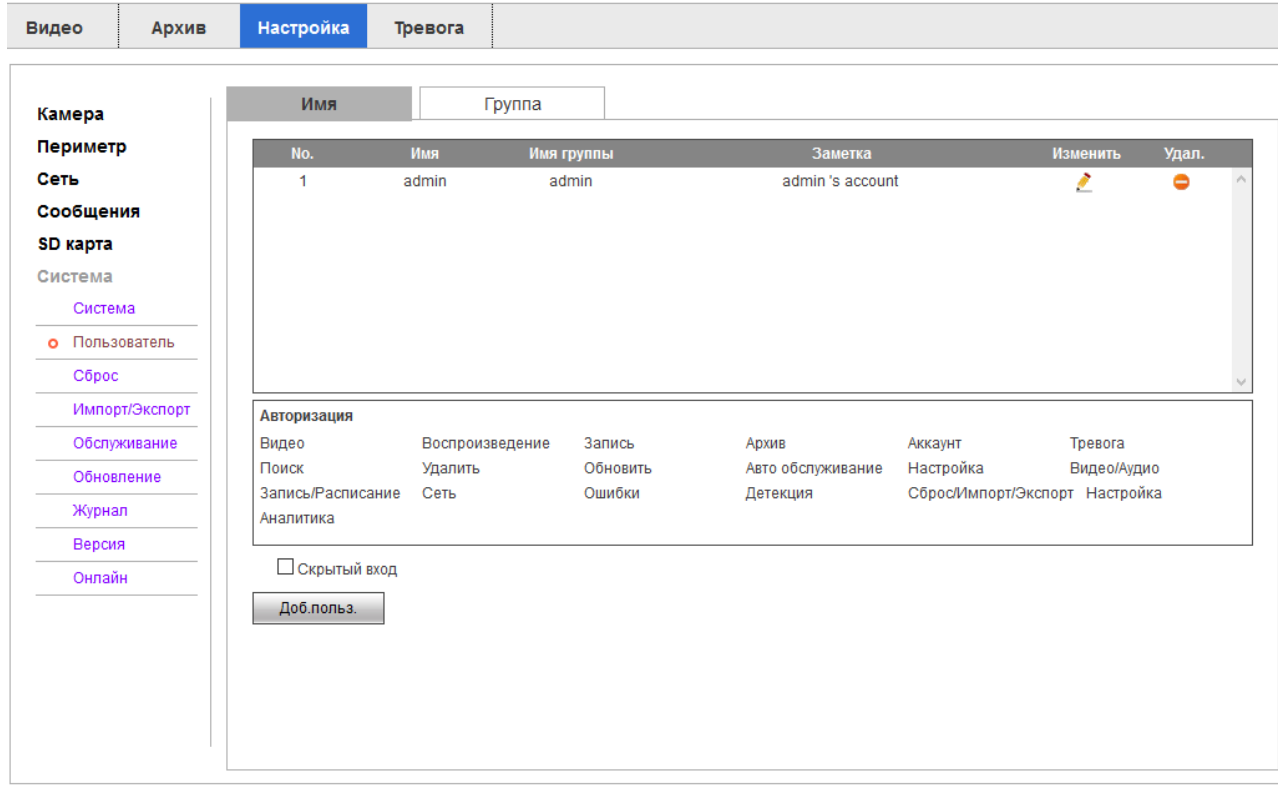

*Рис. 4-38. Параметры пользователя*

### **Account (Пользователь) → User Name (Имя)**

Под учетной записью "admin" вы можете создать до 32 пользователей.

**Add user (Добавить пользователя):** Нажмите "Add user". Появится интерфейс добавления нового пользователя.

Введите имя пользователя и пароль. В качестве группы можно выбрать группу администраторов ("admin") или другую группу ("other group"). В разделе "User right" (Права пользователя) можно настроить базовые права пользователя и доступ к каналу. Нажмите "ОК", чтобы сохранить сделанные изменения.

**Alter Users (Изменить пользователя):** Выберите пользователя, параметры учетной записи которого вы хотите изменить, нажмите "Modify" (Изменить). Появится интерфейс редактирования параметров пользователя, где вы можете изменить имя пользователя, пароль, группу пользователя и его права.

И при добавлении, и при изменении пользователя можно выполнить настройку и базовых прав пользователя, и доступа к каналу.

**Delete Users (Удалить пользователя):** Выберите пользователя, которого вы хотите удалить, и нажмите "Delete" (Удалить). Появится подтверждение на удаление пользователя. Нажмите "ОК".

Супер-пользователь может только изменять пароль. Для различных моделей камер можно создать различное число пользователей. Пожалуйста, учитывайте практическое возможное число пользователей.

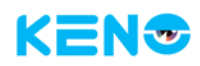

| Камера         | Имя               | Группа          |          |                     |                                |             |           |
|----------------|-------------------|-----------------|----------|---------------------|--------------------------------|-------------|-----------|
| Периметр       | No.               | Имя группы      |          | Заметка             |                                | Изменить    | Удал.     |
| Сеть           | $\mathbf{1}$      | admin           |          | administrator group |                                | Ł           | ٠         |
| Сообщения      | $\overline{2}$    | user            |          | user group          |                                | Ł           | $\bullet$ |
| SD карта       |                   |                 |          |                     |                                |             |           |
| Система        |                   |                 |          |                     |                                |             |           |
| Система        |                   |                 |          |                     |                                |             |           |
| • Пользователь |                   |                 |          |                     |                                |             |           |
| Сброс          |                   |                 |          |                     |                                |             |           |
| Импорт/Экспорт | Авторизация       |                 |          |                     |                                |             |           |
| Обслуживание   | Видео             | Воспроизведение | Запись   | Архив               | Аккаунт                        | Тревога     |           |
| Обновление     | Поиск             | Удалить         | Обновить | Авто обслуживание   | Настройка                      | Видео/Аудио |           |
| Журнал         | Запись/Расписание | Сеть            | Ошибки   | Детекция            | Сброс/Импорт/Экспорт Настройка |             |           |
| Версия         | Аналитика         |                 |          |                     |                                |             |           |
| Онлайн         | Доб.группу        |                 |          |                     |                                |             |           |
|                |                   |                 |          |                     |                                |             |           |

*Рис. 4-39. Параметры групп пользователей*

### **Account (Пользователь) → Group (Группа)**

### **Create user group (Создать группу пользователей):**

Нажмите "Add Group" (Добавить группу). Появится интерфейс добавления группы пользователей.

Введите имя группы и дополнительную информацию. В разделе "User group privilege" (Права группы пользователей) можно задать базовые права и доступ к каналу. После завершения изменений нажмите "ОК". **Modify user group (Изменить группу пользователей):**

Выберите пользователя, параметры учетной записи которого вы хотите изменить, нажмите "Modify" (Изменить). Появится интерфейс редактирования, где вы можете изменить дополнительную информацию группы пользователей и права.

И при добавлении, и при изменении группы пользователей можно выполнить настройку и базовых прав группы, и доступа к каналу.

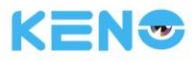

# <span id="page-47-0"></span>**4.3 Тревога**

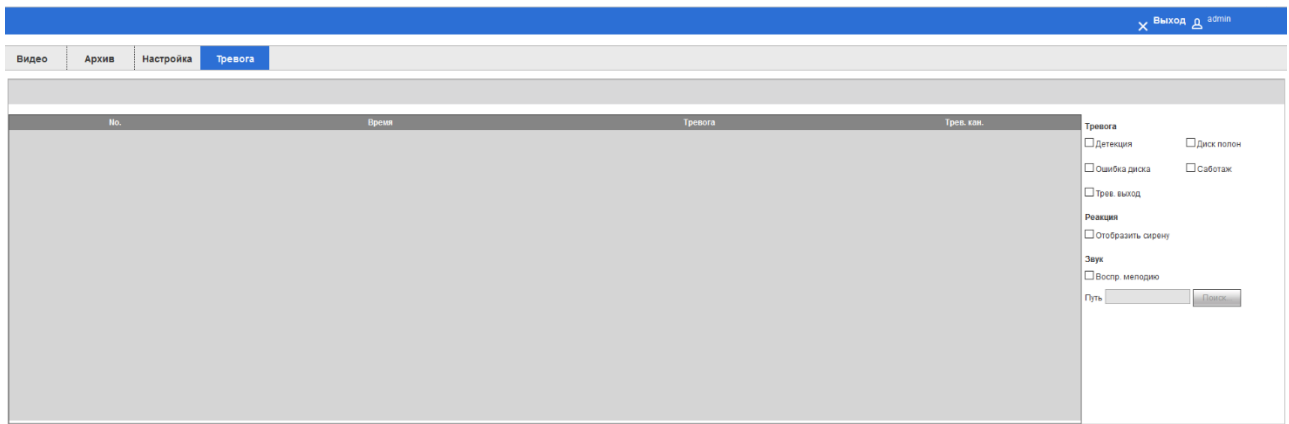

*Рис. 4-40 Интерфейс сигнализации*

### **Alarm (Тревога) → Alarm Type (Тревога)**

Нажмите 【**Alarm** (Тревога)】, чтобы перейти к интерфейсу настроек сигнализации. Проверьте тип сигнализации для

WEB интерфейса. Тип сигнализации определяется как динамический мониторинг (Dynamic minitoring) и мониторинг маски (Masking monitoring). Информация о событии сигнализации включает: Time (Время), Alarm type (Тип сигнализации), Alarm channel (Канал сигнализации).

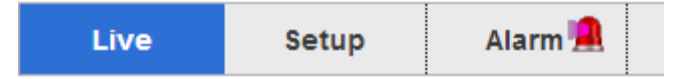

### **Alarm (Сигнализация) → Operation (Реакция)**

Поставьте флажок на【**Prompt** (Отобразить сирену) 】. Появится интерфейс настроек функций напоминания: Enable,

Open reminding function: при возникновении события сигнализации в окне интерфейса просмотра изображения камеры на кнопке Тревога появится световой индикатор. Нажмите Alarm (Тревога) для перехода в интерфейс сигнализации и проверьте текстовую информацию.

### **Alarm (Сигнализация) → Alarm Type (Звук)**

Нажмите 【 **Play alarm tone enable** 】 (Воспроизвести звук сигнализации). В качестве звука можно использовать сохраненный на локальном жестком диске файл в формате MP3.

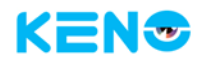

# <span id="page-48-0"></span>5 Функции

# <span id="page-48-1"></span>5.1 Функция DDNS

# <span id="page-48-2"></span>**5.1.1 VSSIP**

VSSIP это профессиональный динамический сервер анализа доменных имен, реализованный в IP-камере нашей компании. Для получения номера аккаунта DDNS обратитесь к локальному дилеру. В окне конфигурации нажмите Enable (включить) и введите номер аккаунта.

# <span id="page-48-3"></span>5.1.2 CN99 (www.3322.org)

### Регистрация:

Регистрация новых пользователей или авторизация на www.3322.org.

Нажмите "My Control Panel" (моя панель управления) и на панели навигации.

Нажмите "new" (новый) слева под DDNS.

Введите имя хоста, а IP-адрес будет назначен автоматически при подключении к Интернету. Оставьте поля Mail servers пустыми и нажмите ОК.

### Настройка камеры:

Откройте [Main Menu] (Основное меню)  $\rightarrow$  [Configuration] (Настройка)  $\rightarrow$  [Network] (Сеть)  $\rightarrow$  [Advanced]

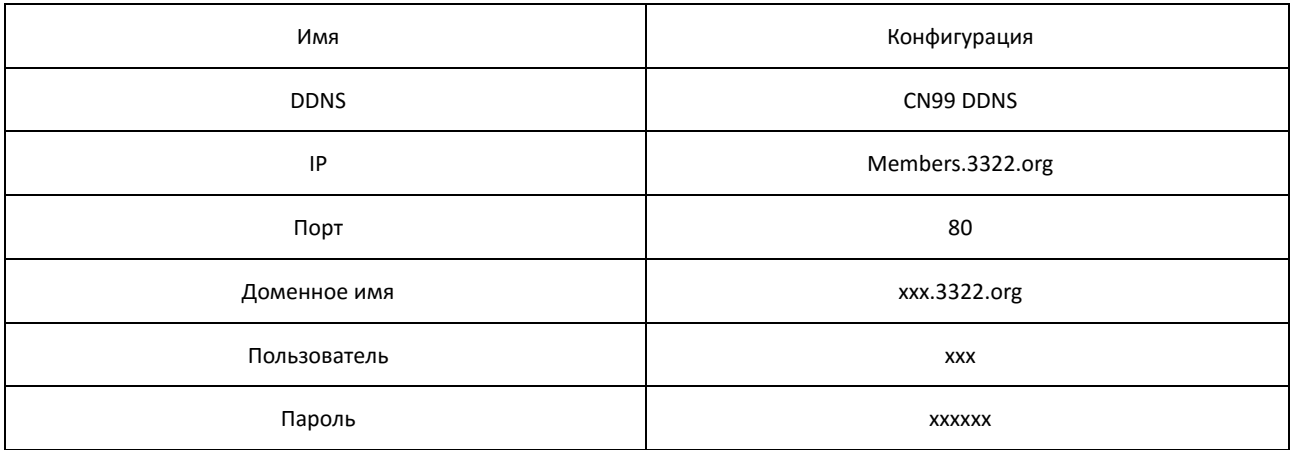

 $(A$ ополнительные настройки)  $\rightarrow$  [DDNS]  $\rightarrow$  [Enable] (Включить)

После ввода указанной выше информации пользователь получит доступ к камере через XXX.3322.org Примечание: IP главного ПК должен соответствовать информации на сайте.

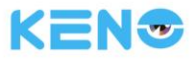

# <span id="page-49-0"></span>**5.1.3 NO-IP**(**[www.no-ip.com](http://www.no-ip.com/)**)

### **Регистрация:**

Зарегистрируйте нового пользователя на no-ip и нажмите【Create Account】 (Создать аккаунт).

Введите доменное имя и нажмите【Add a Host】 (Добавить хост).

### **Настройка камеры:**

Откройте 【Main Menu】(Основное меню) →【Management】(Управление) →【Network】(Сеть) →【Advanced】

(Дополнительные настройки) →【DDNS】→【Enable】(Включить)

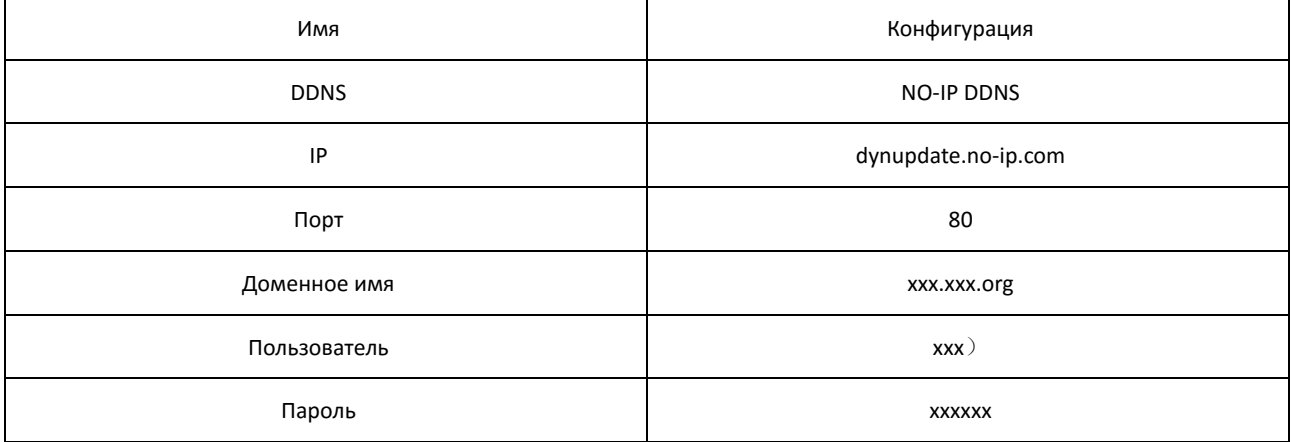

# <span id="page-49-1"></span>**5.1.4 Dyndns DDNS**(**[www.dyndns.com](http://www.dyndns.com/)**)

### **Регистрация:**

Для авторизации на dyndns.com создайте аккаунт.

Щелкните по ссылке подтверждения, войдите в аккаунт, нажмите 【Add Host Services】 (Добавить службы хоста) в

разделе [My Services] (Мои службы). Затем введите собственное имя пользователя и действуйте по указаниям.

### **Настройка камеры:**

Откройте 【Main Menu】(Основное меню) →【Management】(Управление) →【Network】(Сеть) →【Advanced】

(Дополнительные настройки) →【DDNS】→【Enable】(Включить)

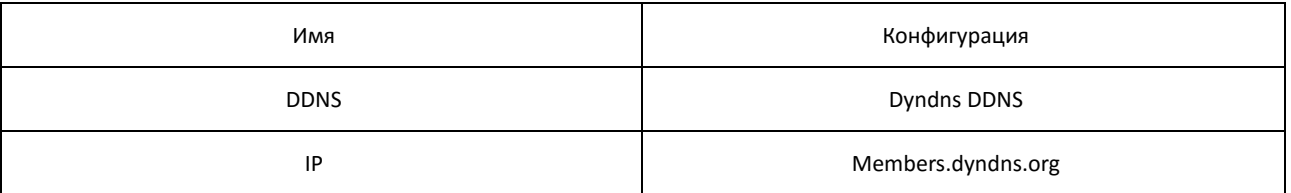

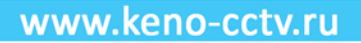

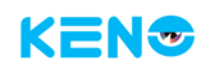

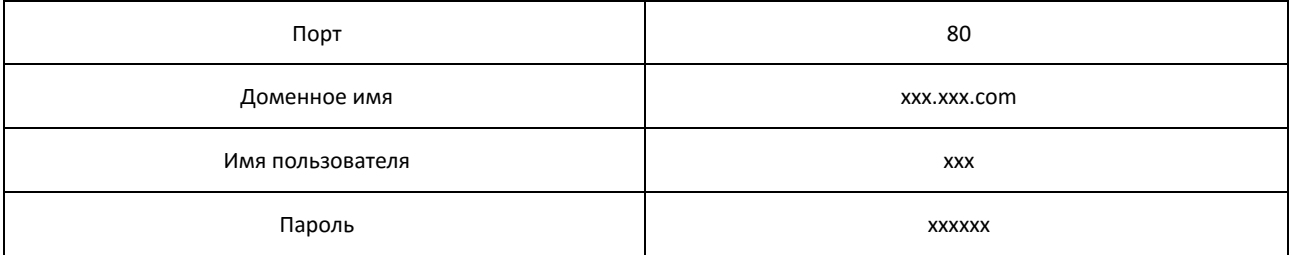

# <span id="page-50-0"></span>5.1.5 Тестирование и проверка DDNS

После настройки камеры подождите несколько минут, пока не обновятся аналитические записи. Выберите "Выполнить..." в меню "Пуск" вашего ПК, введите "cmd", нажмите "ОК" для открытия окна, как это показано на рисунке.

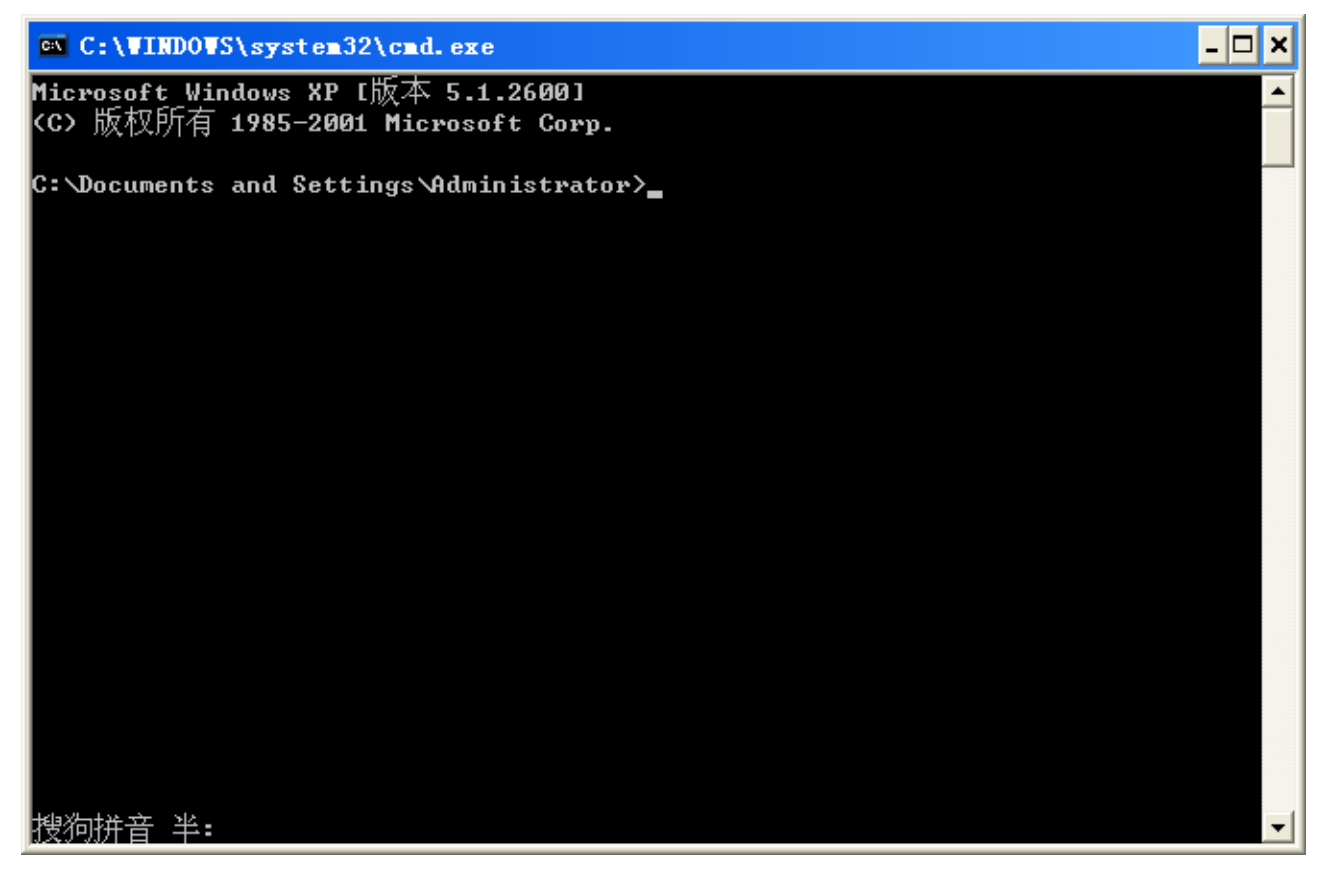

Введите команду "ping+ доменное имя" и нажмите клавишу Ввод, как показано на рисунке.

www.keno-cctv.ru

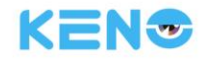

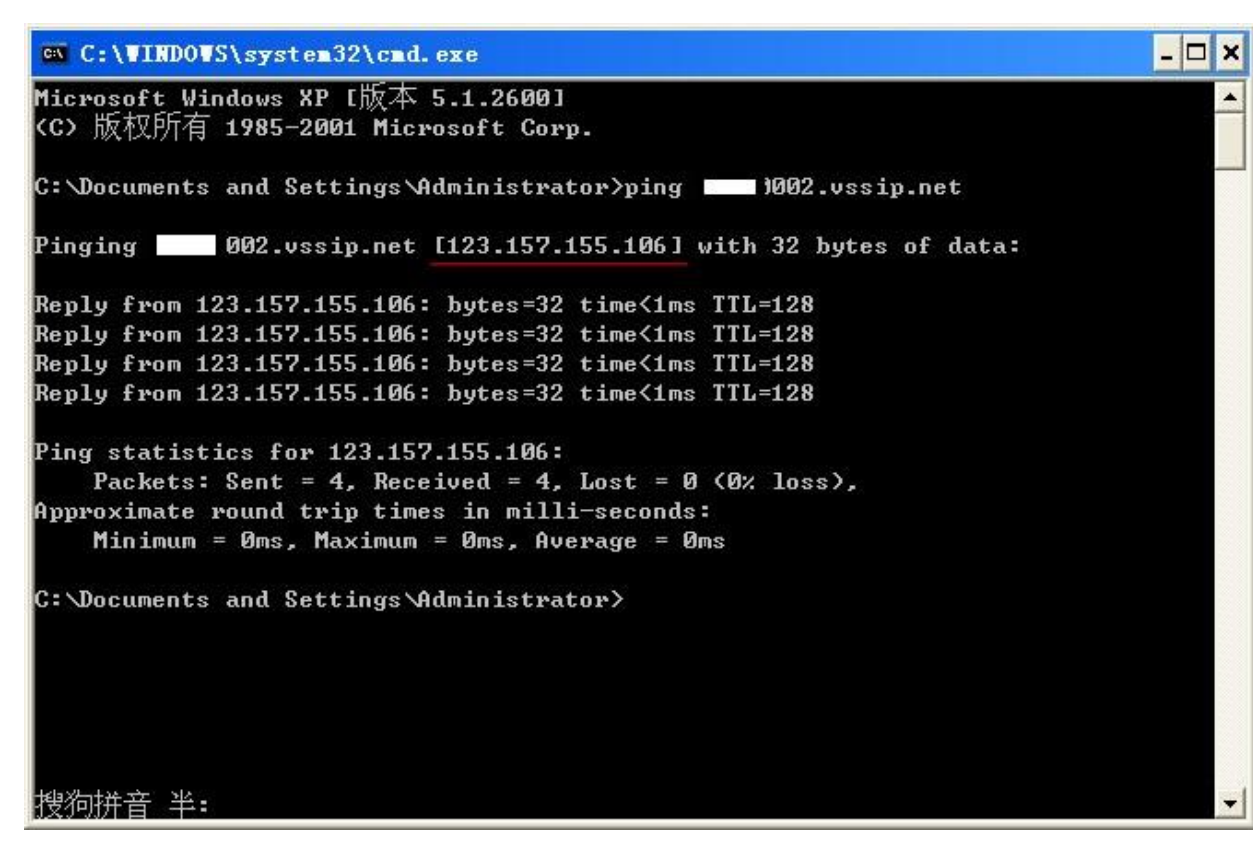

ПК проанализирует доменное имя, сконфигурированное в камере и вернется к текущему IP-адресу, который на иллюстрации подчеркнут красной чертой. Если IP-адрес соответствует IP-адресу камеры в Интернете, то это означает, что DDNS настроен правильно. Если это не так, проверьте сетевое подключение камеры и данные DDNS.

# <span id="page-51-0"></span>**5.2 Назначение порта**

Назначение порта это - присвоение номера порта для IP-адреса хоста вне Интернета компьютеру в Интернете и работе службы. Когда пользователь подключается к порту IP-адреса, сервер автоматически направляет запрос соответствующему ПК в составе локальной сети.

Функция назначения порта позволяет назначить несколько портов IP-адреса ПК различным портам компьютеров в интернете. Назначение порта может также выполнять и ряд других функций, таких как POP, SMTP, TELNET и т.д. Теоретически функция позволяет назначить более 60 тысяч портов. Например, если мы хотим назначить веб-сервер с IP-адресом 192.168.111.10, нам потребуется просто ввести IP-адрес и TCP-порт 80 в карту распределения портов маршрутизатора.

Существует два способа назначить порт: автоматическое назначение порта с помощью функции UPnP и ручное изменение карты распределения портов маршрутизатора.

# <span id="page-51-1"></span>**5.2.1 Функция UPnP**

Для создания подключения к камере через публичную сеть, необходимо настроить роутер для работы с NAT камеры. Благодаря возможности UPnP взаимодействовать с камерой, UPnP может работать с NAT автоматически. При этом нет необходимости настраивать маршрутизатор.

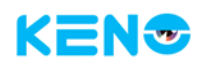

Примечание: для использования функции UPnP необходимо, чтобы камера поддерживала работу с маршрутизатором, и функция UPnP была включена.

#### Первый шаг

Подключите роутер (маршрутизатор) к сети, войдите в меню роутера, задайте номер порта и включите функцию UPnP.

Роутеры различных производителей могут иметь некоторые отличия в настройках. Пожалуйста, внимательно изучите инструкцию роутера перед его настройкой.

### Второй шаг

Подключите камеру к роутеру. При настройках получите IP-адрес автоматически или введите статический IPадрес. После получения IP-адреса перейдите к расширенным настройкам. После этого задайте параметры

 $[$  the Network transmission capacity, ports and multicast etc.  $]$  (Ckopoct передачи сети, порты,

многоадресные рассылки и т.д.). Это необходимо для назначения порта UPnP [UPnP port mapping].

Порт доступа к камере по умолчанию имеет значения: порт HTTP 80, порт TCP 8000. Если порт занят другим оборудованием локальной сети, измените номер порта по умолчанию на номер неиспользуемого порта в

разделе I the Network transmission capacity, ports and multicast etc. I (Скорость передачи сети, порты,

многоадресные рассылки и т.д.).

#### Третий шаг

Войдите в интерфейс настройки роутера и проверьте, есть ли заданный номер порта в карте распределения портов. Если порт есть в списке, то настройка функции UPnP завершена.

#### Четвертый шаг

Введите IP-адрес в IE и добавьте номер порта камеры, например: 155.157.12.227:81. Если вы хотите подключаться через ПО клиента, используйте порт ТСР, предоставляемый внешней сетью.

Примечание: Если настройка функции UPnP требуется для нескольких камер, то их портам необходимо присвоить разные номера во избежание конфликтов IP-адресов. В противном случае выберите порт камеры, указанный изначально.

### <span id="page-52-0"></span>5.2.2 Ручное назначение порта

#### Первый шаг

Подключите камеру к роутеру и задайте статический IP-адрес.

#### Второй шаг

Авторизуйтесь в меню роутера, перейдите в меню настройки. Перейдите к настройке порта и установите IPадрес, выданный камерой. Задайте правило присвоения номера порта и добавьте порты HTTP и TCP в карту распределения портов.

### www.keno-cctv.ru

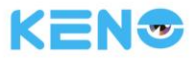

Порты доступа к камере по умолчанию включают порт HTTP 80 и порт TCP 8000. Если эти порты заняты другим оборудованием локальной сети, измените номера портов камеры по умолчанию на свободные

порты в разделе [network transmission capacity, ports, multicast etc.] (Скорость передачи сети, порты, многоадресные рассылки и т.д.).

### Третий шаг

Введите IP-адрес публичной сети в IE и добавьте номер порта камеры, доступ к которой вы хотите получить. Номер порта добавляется после IP-адреса, например: http://155.157.12.227:81. Если вы хотите использовать для доступа ПО клиента, то вы можете обращаться к порту TCP внешней сети напрямую.

\_<br>Примечание: более подробные указания по настройке роутера приводятся в его инструкции.

# <span id="page-53-0"></span>**5.3 Функция NTP**

Включите функцию NTP, Синхронизацию времени камеры необходимо также выполнить и с помощью сервера времени GPS, чтобы гарантировать точность часов камеры.

### <span id="page-53-1"></span>5.3.1 Настройка Internet

Перейдите в меню [ Configuration ] (Настройка)  $\rightarrow$  [ Network ] (Сеть) и выберите [ Advanced ]

(Дополнительные настройки). После этого перейдите к настройке 【NTP】.

После того, как камера получит доступ к Интернету, то в качестве источника точного времени можно будет использовать стандартный NTP-сервер в интернете. Например, Центральное национальное китайское время (IP адрес: 210.72.145.44). Введите IP-адрес и доменное имя соответствующего сервера в настройках NTP.

Для включения NTP нажмите "Enable" (Включить).

<span id="page-53-2"></span>Интервал синхронизации времени задается от 1 до 65535 минут.

## 5.3.2 Настройка локальной сети

Если IP-камера работает в локальной сети, то пользователь в качестве источника точного времени может выбрать локальный сервер. В качестве адреса NTP-сервера при настройке камеры задается адрес локального сервера.

Локальный сервер, выступающий в качестве NTP-сервера может работать со стандартными устройствами и уточнять время ПК. Ниже приводятся инструкции по настройке ПК в качестве NTP-сервера.

### Настройка сервера NTP в ОС Windows

Нажмите меню "Пуск"  $\rightarrow$  "Выполнить" (или Win+R) и наберите команду "regedit" для перехода к

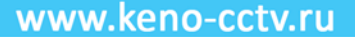

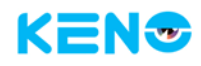

редактированию реестра системы. Выполните назначение нового ключа DWORD по адресу: HKEY\_LOCAL\_MACHINE\SYSTEM\CurrentControlSet\Services\W32Time\Parameters registry subkey. Измените значение на 1 и сохраните. Перезагрузите компьютер.

### **Настройка сервера NTP в ОС Linux**

Из-за ряда особенностей ОС Linux подробную информацию о настройке NTP-сервера следует искать в соответствующих информационных материалах по ОС.

# <span id="page-54-0"></span>**5.4 Голосовая связь**

### <span id="page-54-1"></span>**5.4.1 Общая информация**

Двунаправленная голосовая связь IP-камеры: пользователь может говорить через клиентское ПО или интернет с помощью аудио входов и выходов камеры. Также пользователь может слышать своего собеседника с применением аудио выходов камеры при разговоре с собеседником через клиентское ПО или интернет.

# <span id="page-54-2"></span>**5.4.2 Настройка**

### **Локальная настройка**

Подключите микрофон ко входу MIC камеры, а колонки к аудио выходу камеры.

Примечание: Для аудио выхода камеры необходимы активные колонки.

### **Настройка удаленного ПК**

Подключите микрофон и колонки к компьютеру.

### **Работа**

Для использования голосовой связи запустите клиентское ПО на удаленном ПК или используйте возможность голосовой связи через интернет.

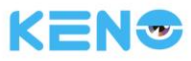

# <span id="page-55-0"></span>6 Приложение

### <span id="page-55-1"></span>6.1 Термины и определения

### Двух поточность.

Двухпоточность: один высокоскоростной поток для сохранения видео на локальном носителе в качестве HD с кодировкой QCIF/CIF/2CIF/DCIF/4CIF/720p/1080p/1280p/1440p и второй низкоскоростной поток для передачи видео через сеть с кодировкой типа QCIF / CIF / D1 / 720p.

Использование принципа двух поточность позволяет обеспечить два различных видеопотока с разными требованиями к ширине канала для локальной и удаленной передачи данных.

Локальная передача данных позволяет сохранять видео в HD-качестве, а удаленная передача видео использует канал передачи с небольшой скоростью и адаптируется к сетям CDMA / ADSL или к другим сетям, обеспечивая стабильность воспроизведения видео.

#### I Frame

"Картинка внутри кадра" - резервная информация убирается, что позволяет уменьшить объем передаваемых данных, также называемых кадрами.

#### **B** Frame

В frame: Согласно резервированию времени для последовательности исходных изображений, с целью уменьшения объема передаваемой информации осуществляется передача предварительно кодированного кадра и информации об исходном изображении. Такой способ также называется двунаправленным предварительным кадром.

#### P Frame

Если к предыдущей схеме "резервирования времени для уменьшения объема передаваемых данных" применить сжатие изображения, то такой подход будет называться предварительными кадрами.

#### Динамический диапазон (WDR)

Яркие и темные области изображения воспринимаются одновременно очень четко. Динамический диапазон это - отношение сигнала при максимальной яркости к сигналу при минимальной яркости.

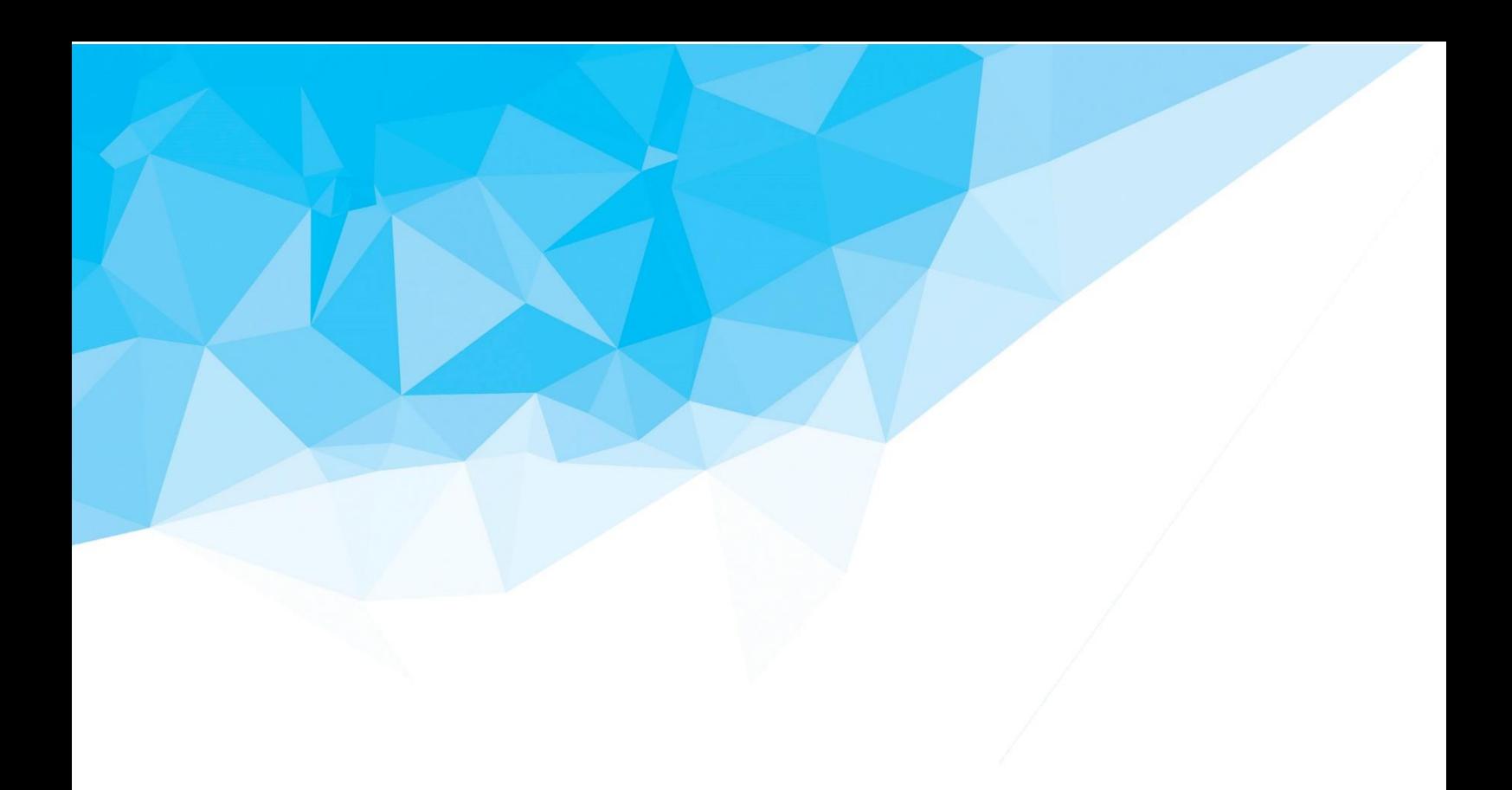